# Diagnostika | Přehled produktů

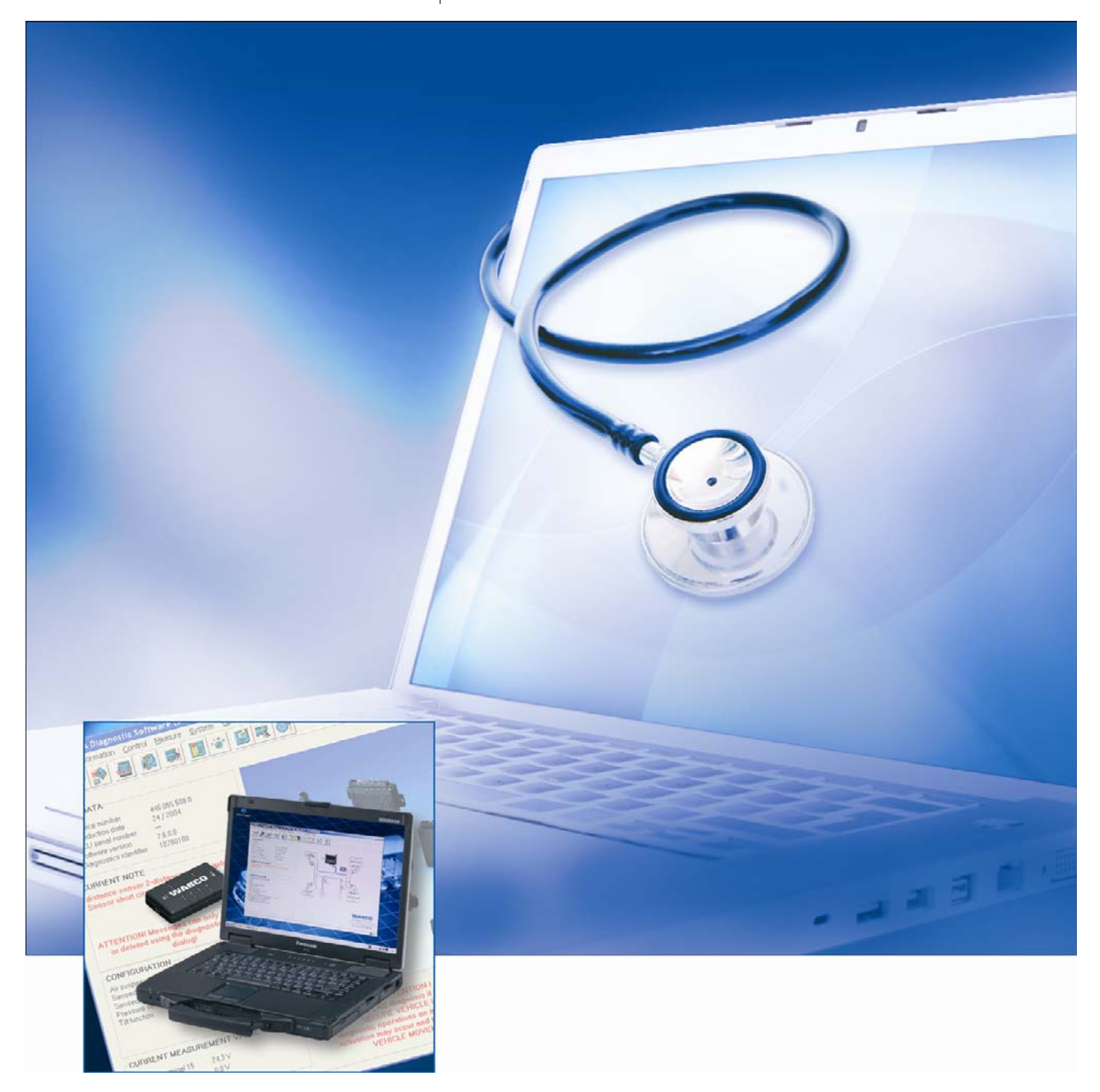

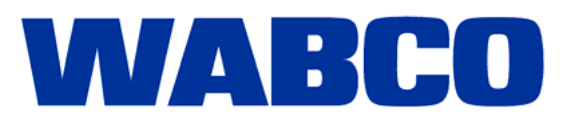

# Diagnostika

Přehled produktů

Edice 7

Tato publikace není obnovována. Aktuální verzi naleznete na <http://www.wabco.info/8151500373>

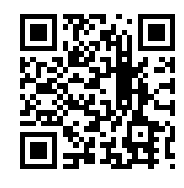

© 2012

**WABCO** 

# **Obsah**

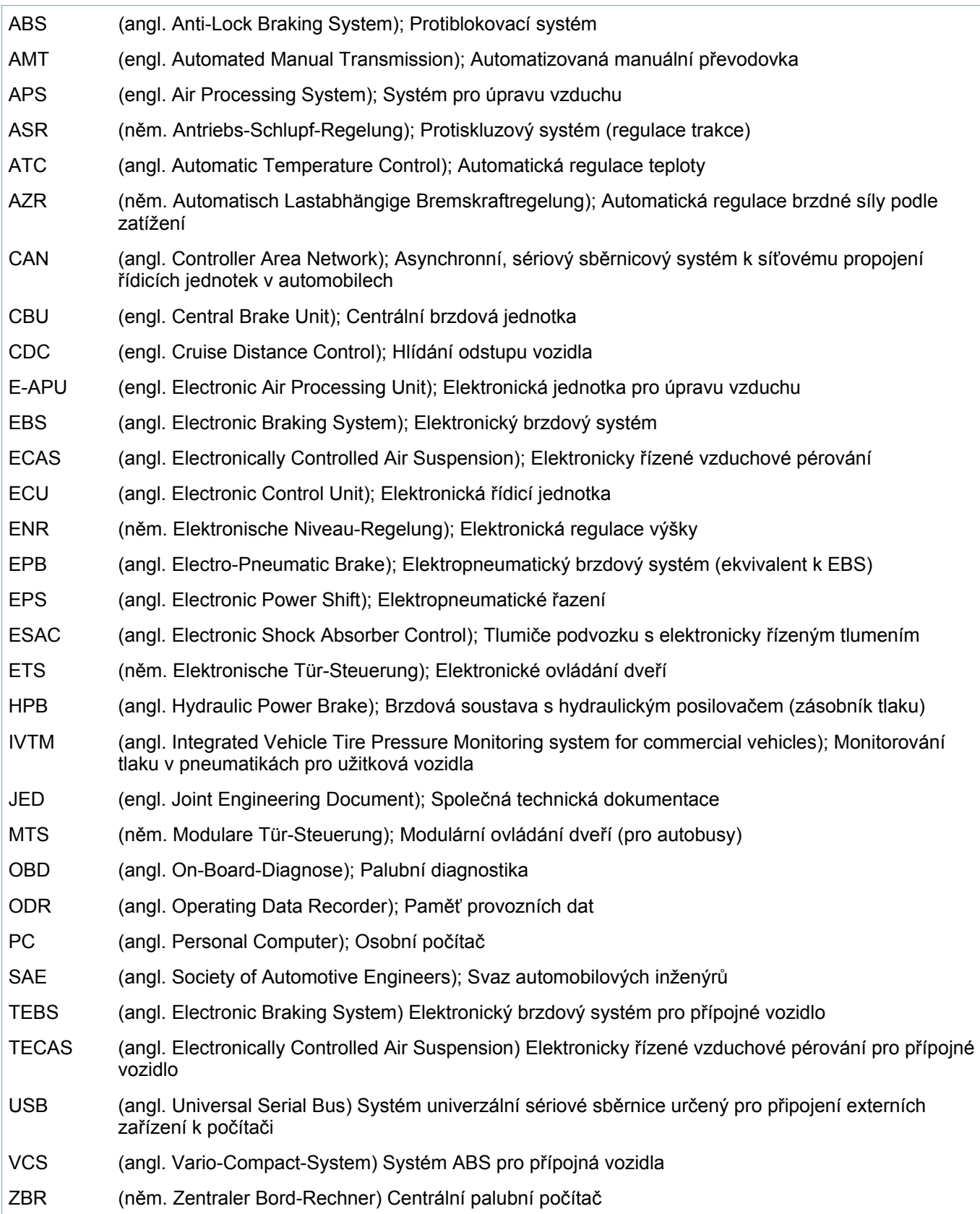

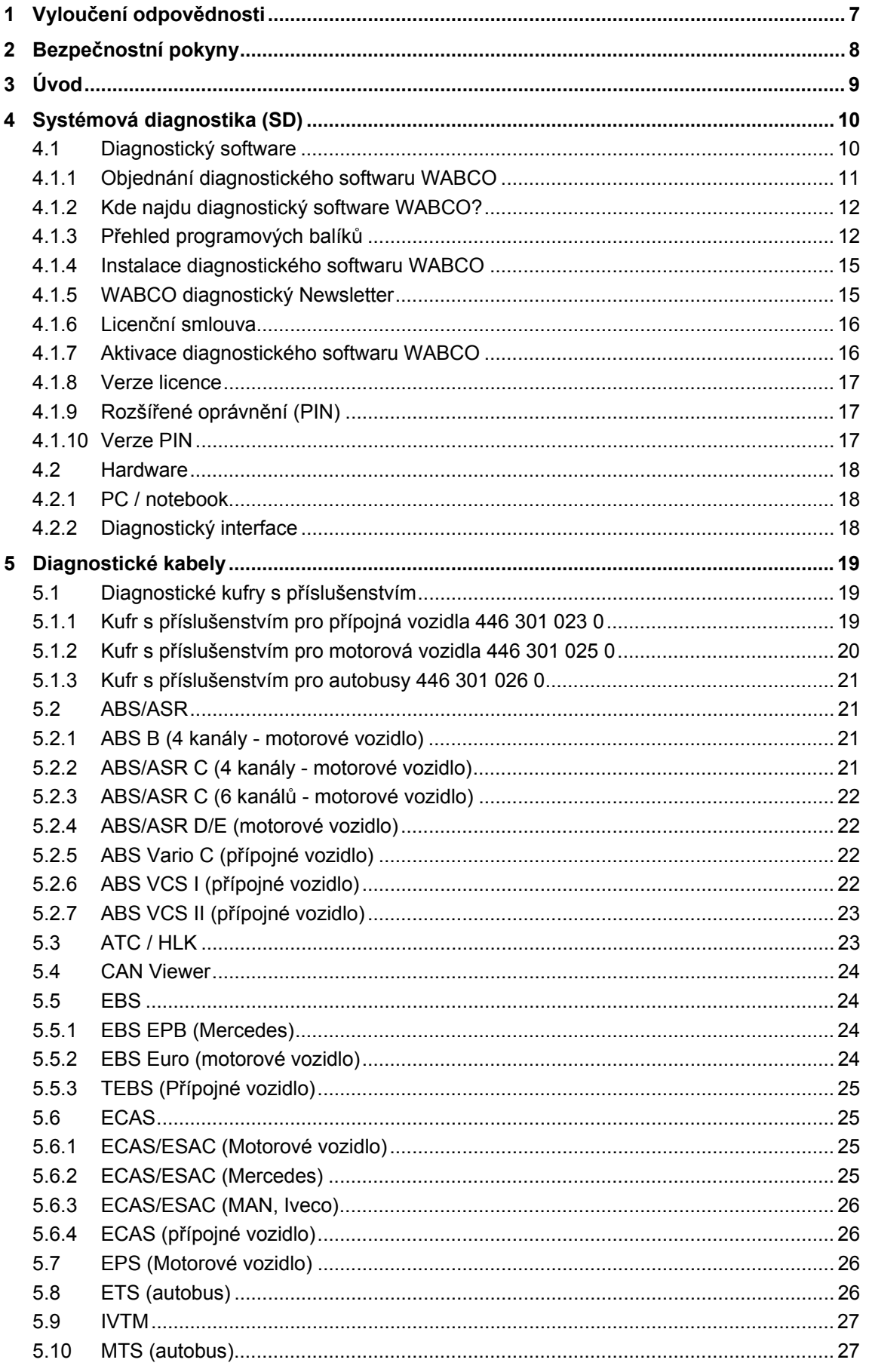

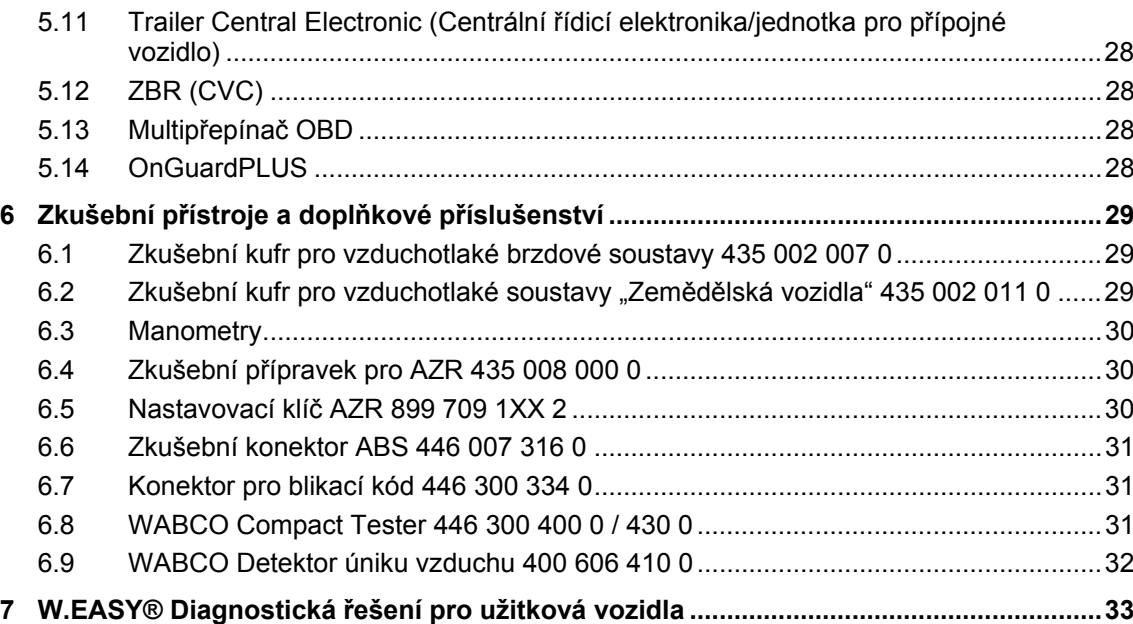

# <span id="page-6-0"></span>**1 Vyloučení odpovědnosti**

Za správnost, úplnost nebo aktuálnost informací uvedených v této publikaci nepřebíráme žádné záruky. Všechny technické údaje, popisy a vyobrazení platí v den odevzdání této publikace případně jejich dodatků do tisku. Vyhrazujeme si právo na změny způsobené dalším vývojem.

Obsah této publikace nezakládá ani nárok na garance, nepředstavuje příslib vlastností, ani z něj nelze takové záruky vyvozovat. Pokud nedošlo z naší strany k vědomému pochybení nebo hrubé nedbalosti nebo tomu nebrání jiná závazná zákonná ustanovení, je ručení za jakékoliv škody vyloučeno.

Texty a grafická znázornění podléhají našemu právu na užití. Rozmnožování nebo rozšiřování v jakékoliv formě vyžaduje náš souhlas.

Uvedené známky a značková pojmenování, i v případě, kdy nejsou jako takové označeny, podléhají přesto ustanovením známkového práva. Pokud by při použití informací nacházejících se v této publikaci vznikly spory právního charakteru, pak tyto podléhají výlučně ustanovením národního práva.

Pokud by části nebo jednotlivé formulace této publikace neodpovídaly plně nebo z části platnému právnímu stavu, pak ostatní části této publikace zůstávají, co se týká jejich obsahu a jejich platnosti, nedotčeny.

# <span id="page-7-0"></span>**2 Bezpečnostní pokyny**

**Diagnostika** 

- Pečlivě si pročtěte tuto publikaci. Dodržujte bezpodmínečně všechny instrukce, upozornění a bezpečnostní pokyny tak, abyste zabránili vzniku osobních a/nebo věcných škod. WABCO zaručuje bezpečnost, spolehlivost a výkon svých výrobků a systémů jen, když budou dodržovány všechny informace uvedené v této publikaci. Odchylný postup může vést u vozidla k chybným nebo mylným výsledkům.
- Práce na vozidle mohou provádět jen vyškolení a kvalifikování odborní pracovníci.
- Postupujte bezpodmínečně podle ustanovení a instrukcí výrobce vozidla.
- Dodržujte podnikové předpisy pro BOZP stejně jako regionální a národní předpisy.
- Používejte, pokud je to nutné, vhodný ochranný oděv.
- Vaše pracoviště musí být suché, dostatečně osvětlené a větrané.
- Nejezděte na veřejných komunikacích, pokud se některý z bezpečnostních systémů vozidla nachází v diagnostickém režimu.
- Před zahájením dalších aktivit na tomtéž systému se musíte po odstranění chyb nebo vymazání paměti chyb opětovně dotázat na aktuální stav chybových hlášení. Jen tak můžete zajistit, že jste chybu odstranili.
- Jestli jste provedli servisní reset (Service Reset) (vynulování dat nebo počtu kilometrů), musíte se předtím, než budete na dané řídicí jednotce provádět další úkony, dotázat na její aktuální servisní stav.

#### **Nebezpečí udušení!**

• Diagnostiku vozidel při běžícím motoru provádějte výhradně v prostorách vybavených odsáváním výfukových zplodin nebo na volném prostranství.

V prostorách nevybavených odsáváním výfukových zplodin může vdechování oxidu uhelnatého způsobit těžkou újmu na zdraví a v nejhorším případě vést k úmrtí.

#### **Nebezpečí poranění!**

• Použití pedálu mohou vést k těžkým poraněním v případě, že v blízkosti vozidla právě nacházejí osoby.

Proveďte následující opatření, aby se zabránilo použití pedálu:

- Na převodovce zařaďte "neutrál" a zabrzděte ruční brzdu.
- Podkládacími klíny zajistěte vozidlo proti pohybu.
- Na volant viditelně upevněte upozornění s nápisem, že jsou na vozidle prováděny práce a pedály se nesmí sešlápnout.
- Neovládejte žádnou komponentu systému, pokud se v ohroženém prostoru ovládaných komponent mohou nacházet nějaké osoby.
- Při práci na vozidle, zvláště při běžícím motoru, nenoste kravatu, široké oblečení, volné vlasy, náramky, hodinky atp. Dodržujte bezpečnou vzdálenost rukou a vlasů od pohyblivých částí.

#### **Nebezpečí vzniku požáru!**

- Používejte výhradně svítilny s uzemněním.
- Hořlavé materiály (plátěné materiály, papír atp.) nenechávejte v blízkosti výfukových systémů.
- Nekuřte na pracovišti.
- Zkontrolujte, jestli izolace a upevnění elektrických vedení jsou v pořádku.

# <span id="page-8-0"></span>**3 Úvod**

Zatímco dříve byl pro diagnostiku každého systému na užitkovém vozidle zapotřebí specifický testovací přístroj, dnes k diagnostice postačí PC PC nebo přenosný počítač (laptop) s odpovídajícím diagnostickým softwarem.

Počítačová diagnostika nabízí dvě možnosti:

- WABCO System Diagnostics (SD) pro systémy a komponenty WABCO
- WABCOWürth W.EASY® Complete Premium pro systémy WABCO a systémy ostatních výrobců

Diagnostický program doplňují speciální zkušební přístroje a doplňkové příslušenství.

# <span id="page-9-0"></span>**4 Systémová diagnostika (SD)**

Jako "System Diagnostic Software" se označuje systémová diagnostika vyvinuta výhradně pro systémy WABCO.

SD jsou speciální programy s rozsáhlými funkcemi, které Vám umožní diagnostikovat všechny elektronické systémy WABCO

K této diagnostice potřebujete:

- běžný počítač PC nebo notebook
- diagnostické programové vybavení WABCO System Diagnostic Software
- diagnostický interface
- kabel odpovídající typu vozidla

## <span id="page-9-1"></span>**4.1 Diagnostický software**

Rychlý vývoj automobilové techniky se stále širším spektrem funkcí a propracovanými bezpečnostními technologiemi vyžaduje odpovídající diagnostický software. WABCO nabízí diagnostický software pro všechny elektronické systémy WABCO v různých vozidlech.

Diagnostický software je možné objednat třemi způsoby.

- jako USB-flash disk (číslo produktu 446 301 XXX 0)
- online jako takzvaný Single Download (číslo produktu 246 301 XXX 0)

Hodnota XXX v objednacím čísle představuje dostupné verze diagnostického softwaru v různých jazycích (viz Tabulka 4-1 "Seznam programů diagnostického software (stav 03/2012)", strana *[13](#page-12-0)*).

• jako součást předplatného systémové diagnostiky WABCO.

Pro diagnostiku většího počtu systémů WABCO nabízí WABCO prostřednictvím internetu různé balíky s diagnostickým softwarem. Je v nich obsaženo mnoho diagnostických programů za velmi výhodnou cenu. Aktuální verze programů je možné z internetu kdykoliv stáhnout a okamžitě používat.

U softwaru WABCO SD máte tu výhodu, že můžete být rychle informování o nových verzích a obdržíte každý nově vyvinutý diagnostický software bez dalších nákladů.

Grafické zobrazení na PC umožňuje jednoduchou a přehlednou diagnostiku. Díky rozsáhlým pokynům k opravám a schématům zapojení s měřenými hodnotami probíhají diagnostika a oprava jednoduše, rychle a úspěšně.

Diagnostiku pomocí diagnostického softwaru může provádět každý uživatel. Chcete-li však měnit nastavení parametrů nebo provést kalibraci, pak potřebujete oprávnění (PIN) (viz kapitola 4.1.9 "Rozšířené oprávnění (PIN)", strana [17](#page-16-1)).

Tento PIN obdržíte na základě odpovídajícího školení ve WABCO University. Další informace ke školení ve WABCO University najdete na internetu pod [http://www.wabco-university.com](http://www.wabco-university.com/)

Jako příklad diagnostického software Vám dále uvádíme několik obrázků z programu pro systém Trailer EBS E.

#### **Hlavní menu**

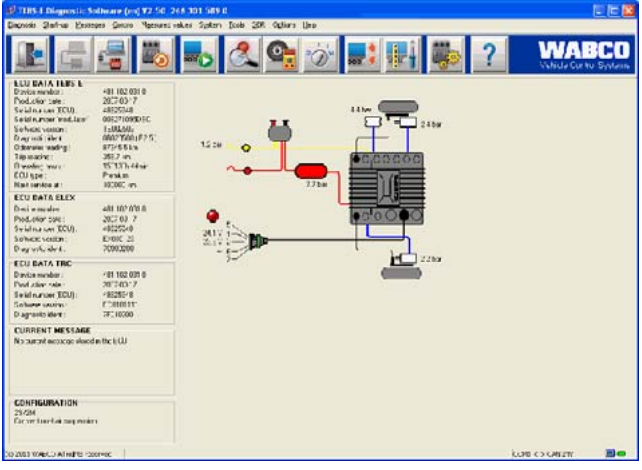

Obr. 4-1: Hlavní menu diagnostického softwaru Trailer EBS E2.5

- ECU- Data
- Zobrazení aktuální paměti chyb
- Konfigurace systému
- Aktuální měřené hodnoty

#### **Možnosti nastavení**

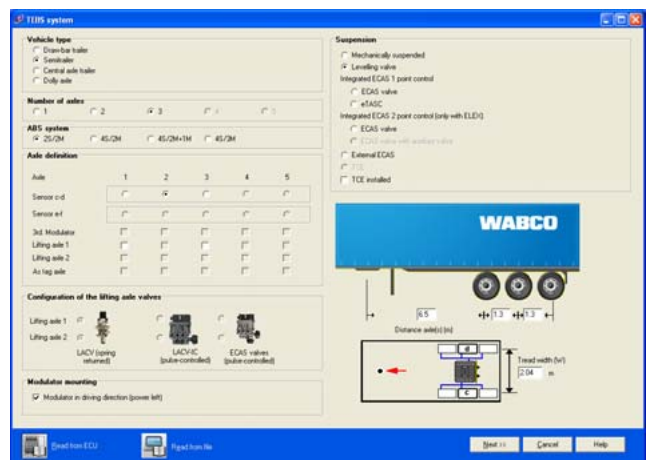

Obr. 4-2: Menu "TEBS - Systém" diagnostického softwaru Trailer EBS E2.5

- Výběr typu vozidla
- Definice náprav
- Konfigurace ventilů zvedací nápravy
- Výběr pérování

#### <span id="page-10-0"></span>**4.1.1 Objednání diagnostického softwaru WABCO**

– Spusťte internetový prohlížeč zadáním: <http://www.wabco-auto.com/mywabco> Pokud již máte na myWABCO založený účet, přihlaste se do svého účtu myWABCO pomocí uživatelského jména a hesla.

Pokud ještě nemáte na myWABCO založený účet, musíte si ho vytvořit.

Klikněte na odkaz "Nová registrace" a vyplňte požadovaná pole. Protože ještě nemáte k dispozici přístupová data

pro předplatné WABCO SD, nechejte prosím příslušná pole v kroku 3 prázdná.

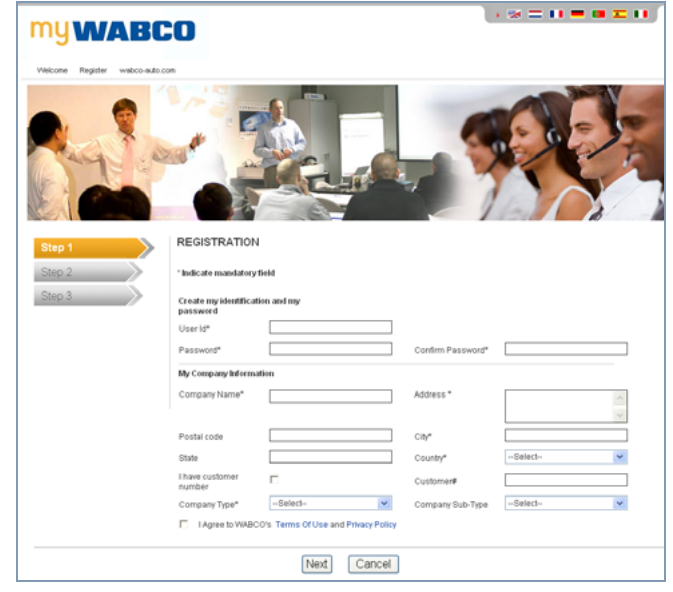

Pro potvrzení vaší e-mailové adresy obdržíte obratem e-mail.

- Pro aktivaci Vašeho účtu klikněte na odkaz v tomto e-mailu.
- Přihlaste se pomocí jména uživatele a hesla do vašeho účtu myWABCO.
- Klikněte vlevo v oblasti "Rychlý přístup" na "Objednat diagnostický software". Pokud vám internetový vyhledávač zobrazí bezpečnostní varování, vyberte možnost, která umožňuje zobrazení i nezabezpečených objektů.

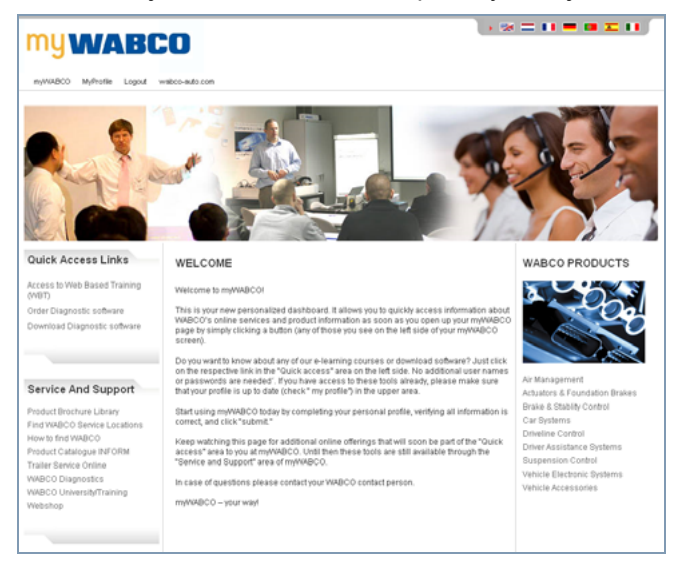

→ Na následující obrazovce se zobrazí vaše osobní údaje.

Klikněte na tlačítko "Nová objednávka".

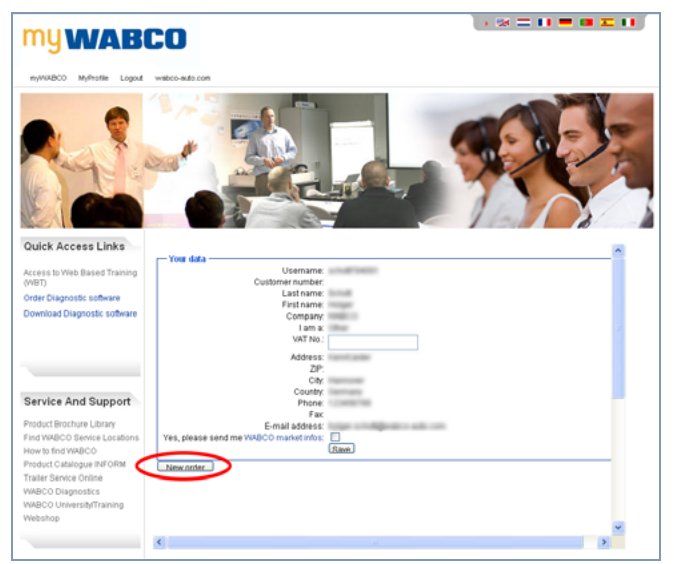

<span id="page-11-1"></span>– Vyberte vhodný balík diagnostického softwaru (viz kapitola 4.1.3 "Přehled programových balíků", strana *[12](#page-11-1)*) nebo se můžete rozhodnout pro Single Download (jednotlivý program).

#### <span id="page-11-0"></span>**4.1.2 Kde najdu diagnostický software WABCO?**

- Spusťte internetový prohlížeč zadáním: <http://www.wabco-auto.com/mywabco>
- Přihlaste se pomocí jména uživatele a hesla do vašeho účtu myWABCO.
- Klikněte vlevo v oblasti "Rychlý přístup" na "Stáhnout diagnostický software".

Naleznete zde přehled všech nejdůležitějších diagnostických programů ve vašem rodném jazyce.

Programy je možné filtrovat podle kritérií jako je např. obsah balíků. Ze zobrazených programů si pak můžete stáhnout ty, které jsou obsaženy ve vašem předplaceném balíku diagnostického software WABCO (tzv. "abo").

Ne všechny programy jsou nabízeny ve všech jazycích. Pro získání kompletního seznamu diagnostického software musíte pole pro výběr jazyka nastavit na angličtinu.

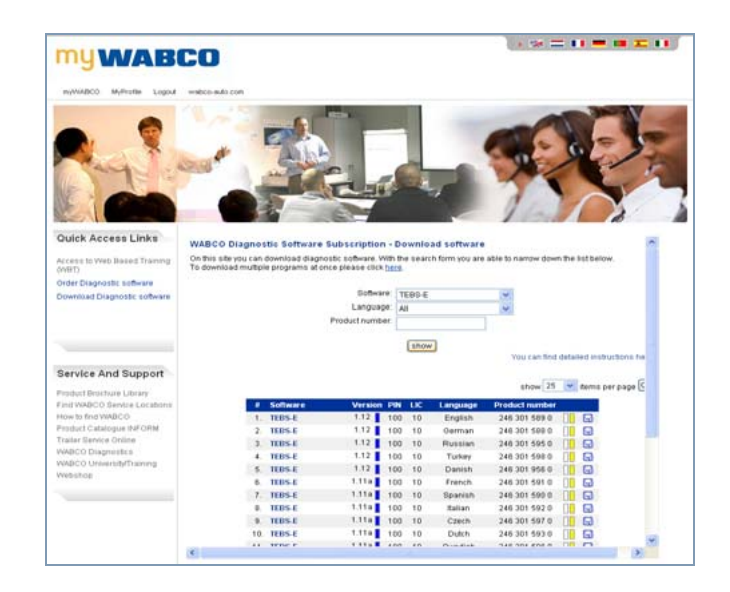

#### **4.1.3 Přehled programových balíků**

Můžete volit ze 4 softwarových balíků:

#### **Kompletní balík 246 301 900 0**

Téměř všechny dostupné programy pro PC diagnostiku nákladních automobilů, autobusů a přípojných vozidel (obsahuje 246 301 901 0, 246 301 902 0 a 246 301 904 0).

#### **Přípojné vozidlo 246 301 901 0**

Programy pro diagnostiku systémů WABCO na přípojných vozidlech.

#### **Autobus 246 301 902 0**

Programy pro diagnostiku systémů WABCO v autobusech.

#### **Motorové vozidlo 246 301 904 0**

Programy pro diagnostiku systémů WABCO v motorových vozidlech.

V pravém sloupci následující tabulky je uvedeno, které softwary jsou obsaženy v jednotlivých programových balících.

WABCO se trvale snaží nabízet další diagnostické programy a více jazykových mutací. Proto je následující tabulka pouze stručným přehledem. Aktuální přehled verzí diagnostického softwaru naleznete na internetové adrese

<http://www.wabco-auto.com/sd>odkaz "Přehled čísel produktů".

Seznam softwarů vám poskytne přehled aktuálně dostupných programů. Objednací čísla diagnostických programů mají formát 246 301 XXX 0. Při objednávce verze na USB USB flash disku pak použijte jednoduše 446 301 XXX 0 místo 246 301 XXX 0. Hodnotu XXX můžete získat z následující tabulky.

<span id="page-12-0"></span>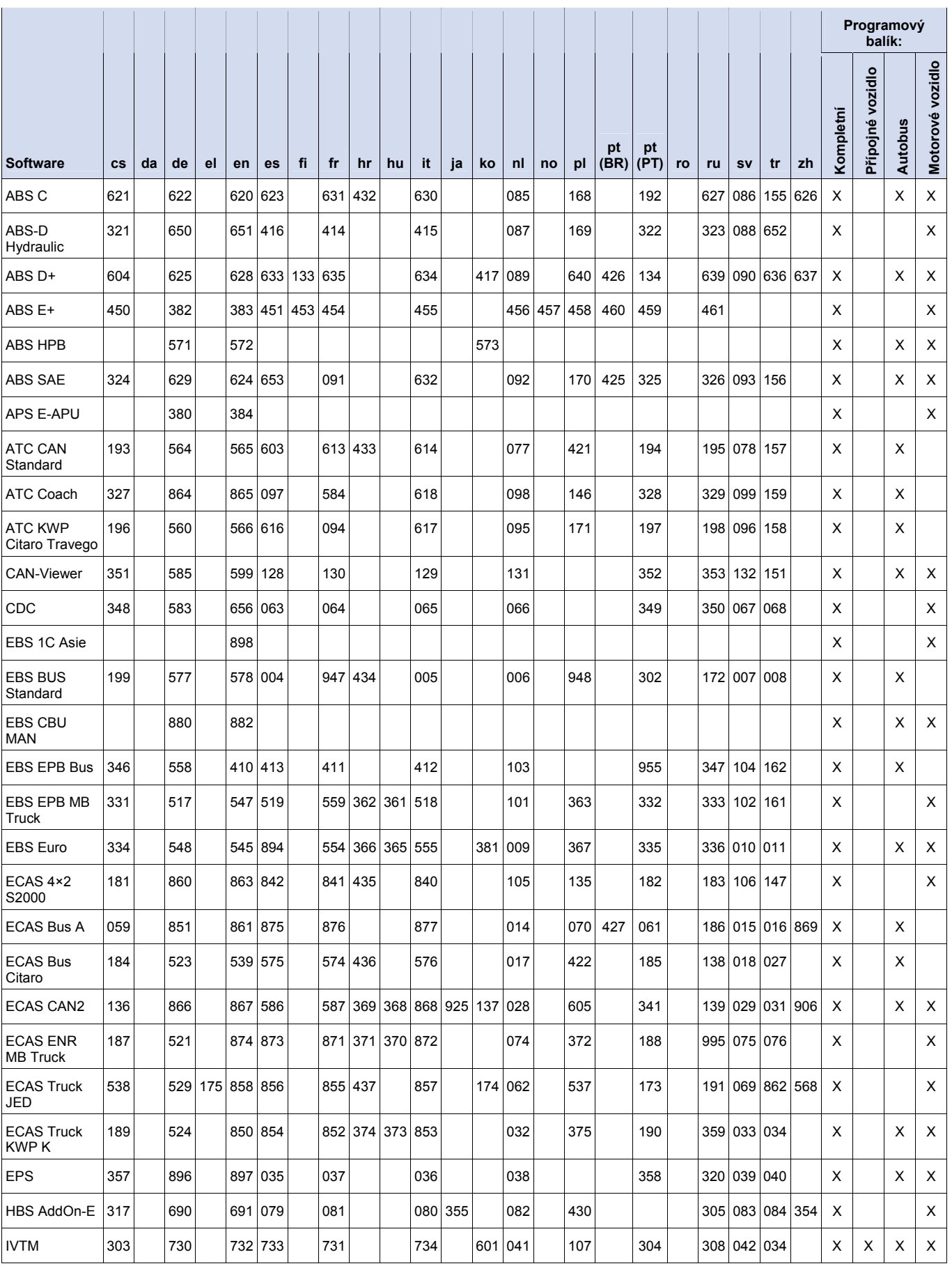

4 Diagnostika

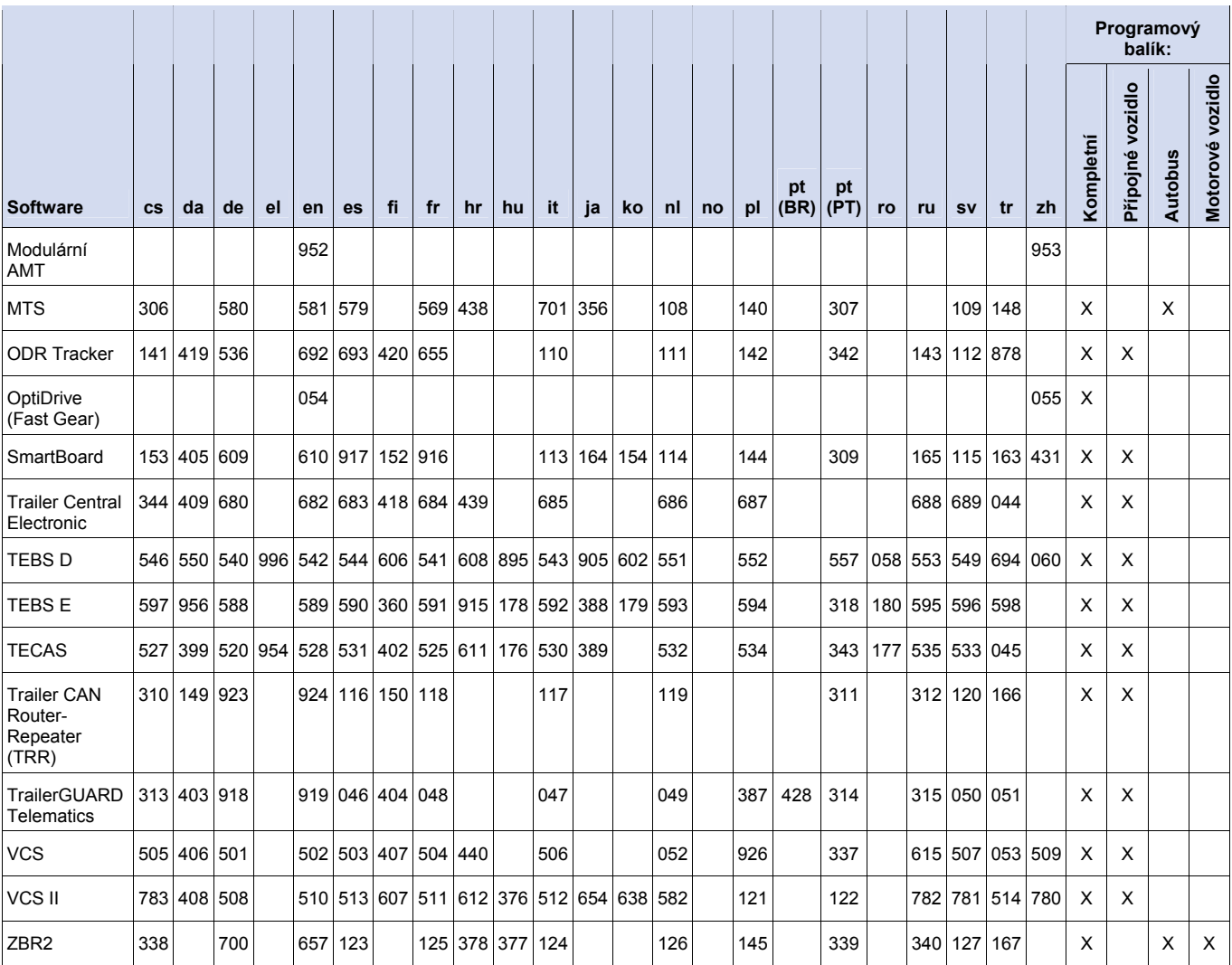

Soupis: 4-1: Seznam programů diagnostického software (stav 03/2012)

**Kódy jazyků podle ISO 639:** cs = čeština, da = dánština,

de = němčina, el = řečtina, en = angličtina, es = španělština, fi = finština, fr = francouzština, hr = chorvatština, hu = maďarština,

it = italština, ja = japonština, ko = korejština, nl = nizozemština,

pl = polština, pt(BR) = portugalština (Brazílie), pt(PT) = portugalština

(Portugalsko), ro = rumunština, ru = ruština, sv = švédština, tr = turečtina, zh = čínština

#### **4.1.4 Instalace diagnostického softwaru WABCO**

- Spusťte internetový prohlížeč zadáním: <http://www.wabco-auto.com/mywabco>
- Přihlaste se pomocí jména uživatele a hesla do vašeho účtu myWABCO.
- Klikněte vlevo v oblasti "Rychlý přístup" na "Stáhnout diagnostický software".
- Vyberte požadovanou jazykovou verzi příp. požadovaný program.

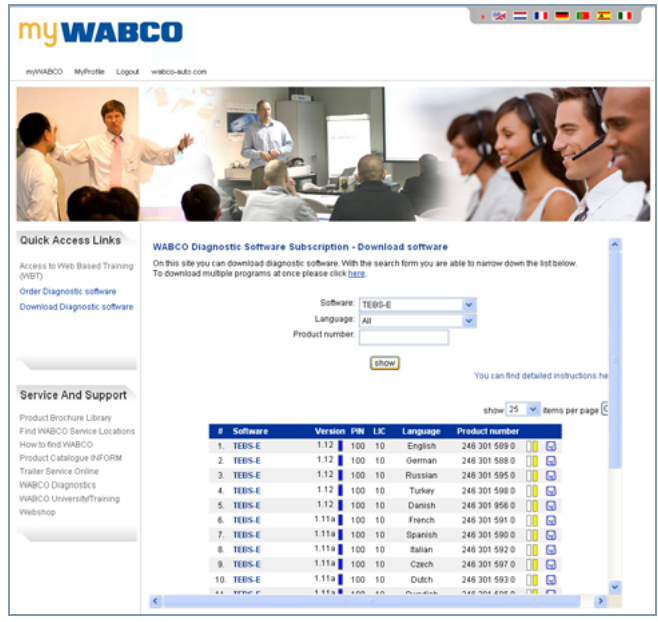

- Klikněte na tlačítko "Zobrazit".
- **→** Zobrazí se tabulka s programy ke stažení.
- Kliknutím na požadovaný program vyberte diagnostický software z tabulky ke stažení.
- → Stahování se spustí automaticky. Budete dotázání, jestli chcete program uložit na PC nebo jej spustit přímo z internetu.
- Vyberte možnost "Spustit program z tohoto místa".
- → Po stažení požadovaného programu se programový soubor rozbalí do adresáře podle vaší volby nebo do předvoleného adresáře C:\wabco\download. Instalace se po rozbalení spustí automaticky.

#### <span id="page-14-1"></span><span id="page-14-0"></span>**4.1.5 WABCO diagnostický Newsletter**

Odpovídá diagnostický software instalovaný na dílenském počítači nejnovějšímu stavu? U předplatného diagnostického software zahrnujícího téměř 40 programů může snadno ztratit přehled.

WABCO diagnostický Newsletter vás bude cíleně informovat o aktualizacích k zvoleným programům nebo o nových jazykových verzích. Využívání této služby je zcela anonymní a zasílány vám budou

výhradně informace k diagnostice a žádné reklamní maily:

- Změny a aktualizace k existujícím diagnostickým programům
- Informace o nových programech v jazycích podle vašeho nastavení

WABCO diagnostický Newsletter bezplatný a pro firmu se mnohonásobně vyplatí.

#### **Přihlášení k odběru WABCO diagnostického Newsletteru**

- Spusťte internetový prohlížeč zadáním: <http://www.wabco-auto.com/sd>
- Klikněte na odkaz "WABCO Diagnostic Newsletter".
- Zadeite svou e-mailovou adresu a vyberte akci "objednat" pro první přihlášení k odběru novinkové služby Newsletter.

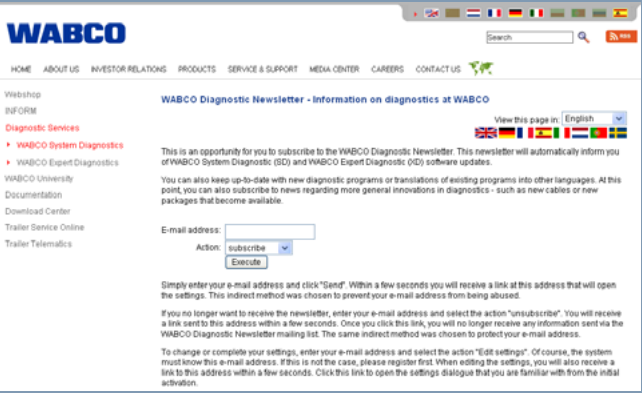

- → Obratem obdržíte e-mail s odkazem. Kliknutím na tento odkaz potvrdíte, že nedošlo ke zneužití vaší emailové adresy.
- Zadejte svou e-mailovou adresu podruhé do přihlašovacího pole a vyberte akci "Změna nastavení".

Odkaz, který nyní obdržíte e-mailovou poštou, vás zavede na webovou stránku, na které můžete podrobně definovat, o kterých tématech chcete být v budoucnu informování prostřednictvím emailu.

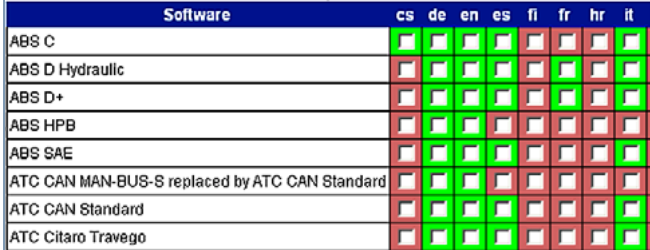

– K aktivaci jednotlivých programů pro Newsletter klikněte do odpovídajících políček nebo aktivujte celé sloupce příp. řádky kliknutím na jazyk v hlavičce sloupce nebo na název systému. Zelené pole znázorňuje, že již existuje překlad programu do tohoto jazyka. Samozřejmě, že

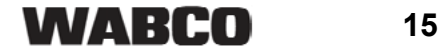

existuje také možnost, že kliknete na červené pole. V tomto případě budete při novém vydání programu v tomto jazyce obratem informování. Výběr deaktivujete dalším kliknutím na totéž políčko. Všimněte si také dalších volitelných políček pro diagnostické přístroje a adaptéry. Své osobní nastavení pro Newsletter můžete stejným postupem kdykoliv změnit.

– Nebudete-li chtít Newsletter dále odebírat, vyberte v přihlašovací masce funkci "Zrušení registrace". Tímto způsobem službu Newsletter kompletně deaktivujete.

#### <span id="page-15-0"></span>**4.1.6 Licenční smlouva**

Při instalaci diagnostického programu WABCO se automaticky zobrazí licenční smlouva, kterou musíte akceptovat, chcete-li daný program instalovat. Máte dvě možnosti, jak vyžádat aktivační kód:

Licenční smlouvu můžete rovněž vyvolat na domovské stránce WABCO [http://www.wabco-auto.com](http://www.wabco-auto.com/)

Předplatné systémové diagnostiky se standardně \* Přes WABCO Activation@Web uzavírá na časové období jednoho roku. Před uplynutím ročního období vám připomeneme prodloužení smlouvy.

Chcete-li diagnostický software instalovat na větším CNLINE". počtu PC, musíte si dokoupit další licence. Pro instalaci na dalším PC zkopírujte \*.exe soubor diagnostického softwaru, který jste si stáhli z internetu, na tento další počítač. Spusťte program na tomto PC a instalujte diagnostický software.

## <span id="page-15-1"></span>příčinami. **4.1.7 Aktivace diagnostického softwaru WABCO**

Všechny diagnostické programy WABCO se musejí aktivovat. Po instalaci můžete program 10 dnů bez omezení používat bez aktivace. Po uplynutí této doby není provoz bez aktivace dále možný. Při každém startu programu obdržíte informaci, jak dlouho může ještě program běžet bez aktivace.

Po aktivaci je diagnostický software vázán na daný počítač. To znamená, že tím je licence spotřebovaná. Aktivujte proto diagnostický software právě na tom PC, na kterém jej chcete používat, a ne např. na zkoušku na kancelářském PC.

– K aktivaci klikněte na "Vyžádat aktivační kód".

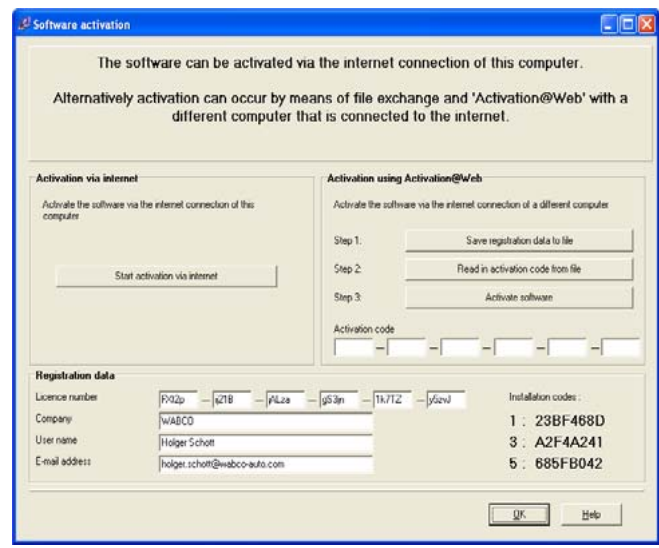

• Online

Aktivace online předpokládá připojení daného počítače k internetu.

#### **Online**

- Pro aktivaci online klikněte na "Spustit aktivaci
- Po připojení k internetu klikněte na "Aktivovat nyní".
- → Dostanete hlášení "Probíhá aktivace…", a pak po úspěšně provedené aktivaci hlášení "Aktivace byla úspěšná".

Po úspěšné aktivaci se spustí program. V případě, že selhalo spojení, obdržíte hlášení s možnými

Pokud není možné uvedené příčiny odstranit, můžete aktivaci provést pouze přes Activation@Web.

#### **Activation@Web**

Activation@Web je trvale dostupný internetový portál, který umožňuje generování aktivačních kódů v kteroukoliv denní nebo noční hodinu. Potřebujete k tomu pouze PC s internetovým připojením – není k tomu nutné použít právě ten počítač, na kterém se má software aktivovat.

#### – Spusťte internetový prohlížeč zadáním: [http://abo.wabco.info/software\\_activation.php](http://abo.wabco.info/software_activation.php)

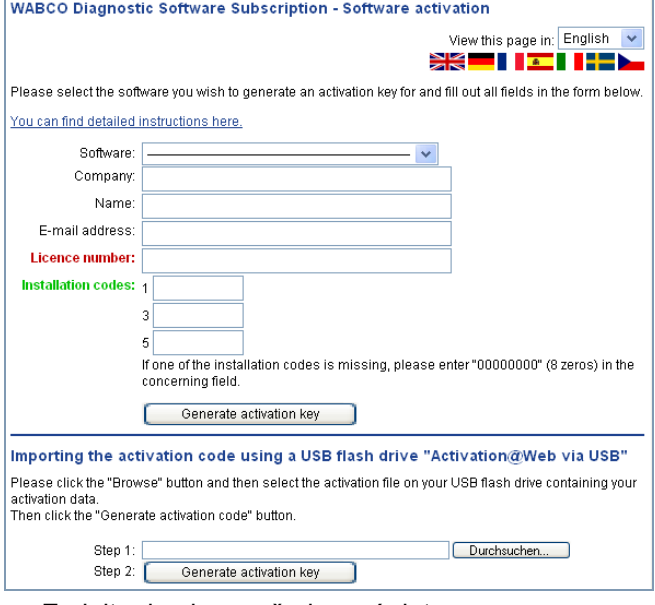

– Zadejte do okna požadovaná data. Data můžete zadat ručně nebo použít výše popsanou službu "Activation@Web via USB". Ta umožňuje přenos potřebných dat mezi počítači pomocí USB flash disku.

→ Obratem obdržíte aktivační kód pro váš diagnostický software. Je-li aktivační kód úspěšně zadán, spustí se program.

#### <span id="page-16-0"></span>**4.1.8 Verze licence**

Jak v oblasti pro stahování programů, tak také ve WABCO Diagnostic Newsletter, který Vás informuje o aktualizaci programu, zjistíte verzi licence (LIC) softwaru.

V případě, že se bude tato verze lišit od vámi používané verze, musíte opětovně provést aktivaci diagnostického softwaru.

#### <span id="page-16-1"></span>**4.1.9 Rozšířené oprávnění (PIN)**

<span id="page-16-2"></span>Diagnostiku pomocí diagnostického softwaru může provádět každý uživatel. Chcete-li však měnit nastavení parametrů, pak potřebujete oprávnění (PIN). Tento PIN obdržíte na základě odpovídajícího školení ve WABCO University. Další informace ke školení ve WABCO University najdete na internetu pod [http://www.wabco-university.com](http://www.wabco-university.com/)

Po účasti na příslušném školení WABCO University si můžete vyžádat osobní identifikační číslo (PIN) pro váš diagnostický software WABCO. Pomocí tohoto čísla PIN uvolníte rozšířené funkce v diagnostickém software, které vám umožní změnit nastavení v elektronických řídicích jednotkách.

Na základě absolvovaného školení obdržíte tzv. licenční dopis, pomocí kterého si můžete vygenerovat vaše PINy na internetu.

#### **Získání PIN pomocí licenčního dopisu**

- Spusťte internetový prohlížeč zadáním: [http://www.wabco.info/pin.](http://www.wabco.info/pin)
- Přihlaste se pomocí licenčního čísla a potvrzovacího čísla z licenčního dopisu (slouží jako heslo), které znáte jen vy.

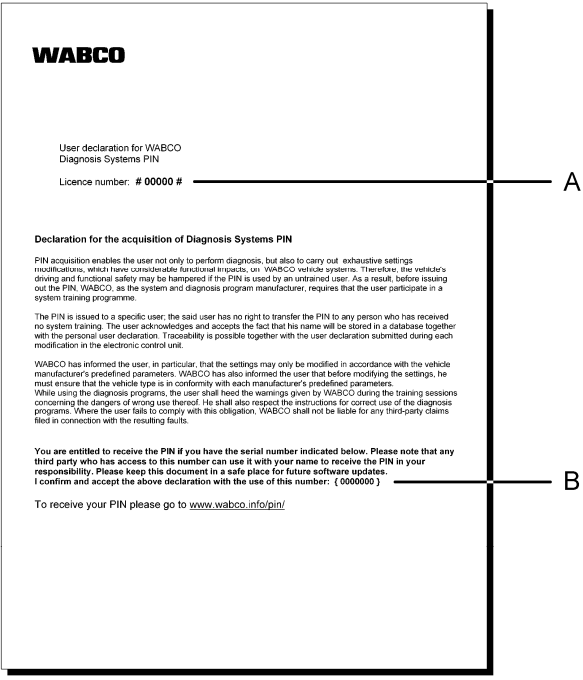

Obr. 4-3: Licenční dopis

- **A** Číslo licenčního dopisu
- **B** Potvrzovací číslo
- Potvrďte, že jsou vaše osobní údaje správné nebo požádejte o změnu.
- **→** Obdržíte váš PIN pro všechny programy a verze, pro které je vystaven váš doklad o školení u WABCO.

#### **4.1.10 Verze PIN**

Jak v oblasti pro stahování programů, tak také ve WABCO Diagnostic Newsletter obdržíte v případě aktualizace software verzi osobního identifikačního čísla (PIN).

V případě, že se bude tato verze lišit od vámi používané verze, potřebujete nový PIN, potřebujete nový PIN. Ten obdržíte na základě odpovídajícího školení ve WABCO University.

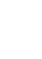

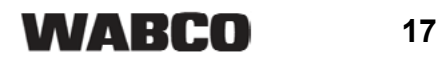

## **4.2 Hardware**

#### **4.2.1 PC / notebook**

<span id="page-17-1"></span>WABCO nabízí nárazuvzdorný a prachotěsný laptop vhodný pro dílenské použití. Na přání se také dodává s předinstalovaným diagnostickým softwarem (číslo produktu 446 301 999 0).

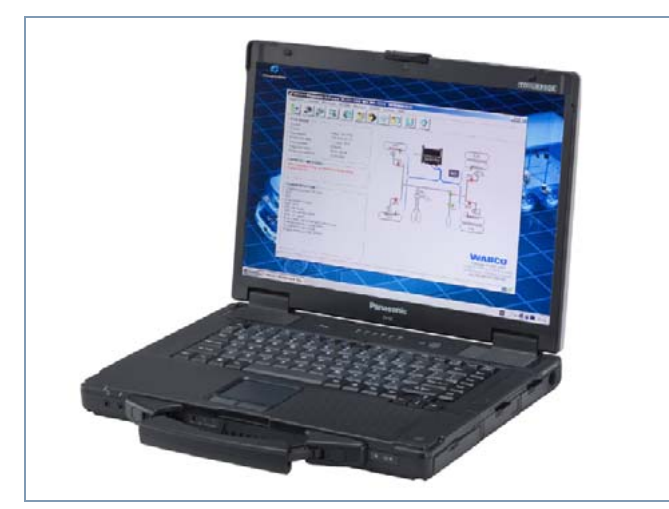

Obr. 4-4: Laptop "Toughbook"

Diagnostický software může také běžet na všech běžných PC s operačním systémem Microsoft Windows od verze MS 2000.

<span id="page-17-2"></span><span id="page-17-0"></span>Na hardware nejsou kladeny žádné zvláštní požadavky. Počítač PC však musí být vybaven volným USB portem pro diagnostický interface.

#### **4.2.2 Diagnostický interface**

K připojení diagnostiky na řídicí jednotku je zapotřebí sada WABCO diagnostického interface - číslo produktu 446 301 030 0 (USB).

Sada obsahuje diagnostický interface a jeden připojovací kabel USB pro PC nebo přenosný počítač (laptop).

Zásuvka diagnostického interface určená pro připojení diagnostického kabelu k vozidlu je stejná jako u u zařízení Diagnostic Controller a dřívějších verzí diagnostického interface. Proto můžete i nadále pracovat s dosud používanými diagnostickými kabely.

Příslušný diagnostický kabel musíte vybrat podle toho, který elektronický systém WABCO chcete testovat (viz kapitola 5 "Diagnostické kabely", strana *[19](#page-18-0)*).

#### **Sada diagnostického interface (USB) 446 301 030 0**

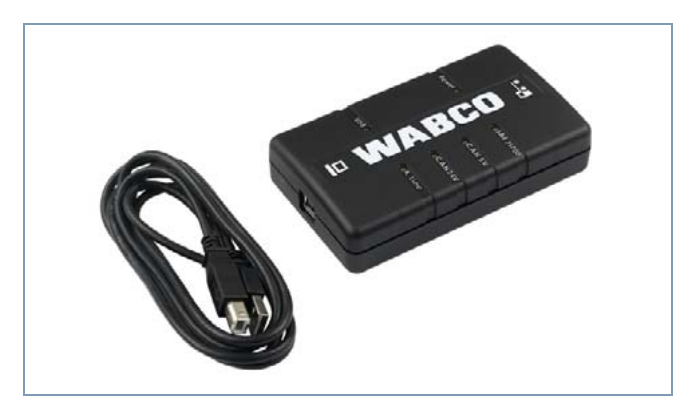

Obr. 4-5: Sada diagnostického interface (USB)

Sada obsahuje:

- Diagnostický interface
- Připojovací kabel USB pro PC/přenosný počítač (laptop)

USB ovládač USB potřebný k instalaci diagnostického interface (USB) je nutné nainstalovat společně s WABCO SD.

USB ovládač a návod k instalaci si můžete také stáhnout z internetu. Naleznete jej na internetové stránce: <http://www.wabco-auto.com/sd>

Dřívější verze diagnostického interface se sériovým (446 301 021 0) a USB připojením (446 301 022 0) můžete i nadále používat. Připojovací kabel diagnostického interface se sériovým připojením se připojuje na 9pólový COM port počítače (PC).

# <span id="page-18-0"></span>**5 Diagnostické kabely**

#### <span id="page-18-1"></span>**5.1 Diagnostické kufry s příslušenstvím**

WABCO nabízí k programovým balíkům s diagnostickým softwarem vhodné kufry s příslušenstvím, které obsahují nejpotřebnější kabely. V těchto kufrech s příslušenstvím však nejsou všechny kabely dostupné u WABCO.

S diagnostickým kufrem máte vždy po ruce všechny nejdůležitější propojovací prvky mezi elektronikou a vašim PC. Po provedeném přezkoušení vozidla lze kabely přehledně uchovávat a zároveň chránit v kufru. Pokud již jednotlivé komponenty máte, můžete si také objednat kufr bez obsahu.

Doporučené kombinace diagnostických kufrů WABCO a balíků s diagnostickým softwarem:

- **Kompletní** balík diagnostických programů 246 301 900 0
	- Kufr s příslušenstvím pro přípojná vozidla 446 301 023 0
	- Kufr s příslušenstvím pro motorová vozidla 446 301 025 0
	- dodatečně: v případě potřeby diagnostický kabel pro autobus
- Balík diagnostických programů pro **přípojná vozidla** 246 301 901 0
	- Kufr s příslušenstvím pro přípojná vozidla 446 301 023 0
- Balík diagnostických programů pro **motorová vozidla** 246 301 904 0
	- Kufr s příslušenstvím pro motorová vozidla 446 301 025 0
	- dodatečně: Sada diagnostického interface 446 301 030 0 (není obsažena v kufru)
- <span id="page-18-2"></span>• Balík diagnostických programů pro **autobusy** 246 301 902 0
	- Kufr s příslušenstvím pro autobusy 446 301 026 0

#### **5.1.1 Kufr s příslušenstvím pro přípojná vozidla 446 301 023 0**

Kufr s příslušenstvím poskytuje příslušenství a kabely pro diagnostiku systémů v přípojných vozidlech. (Kufr pro příslušenství bez obsahu: objednací číslo 446 301 024 0)

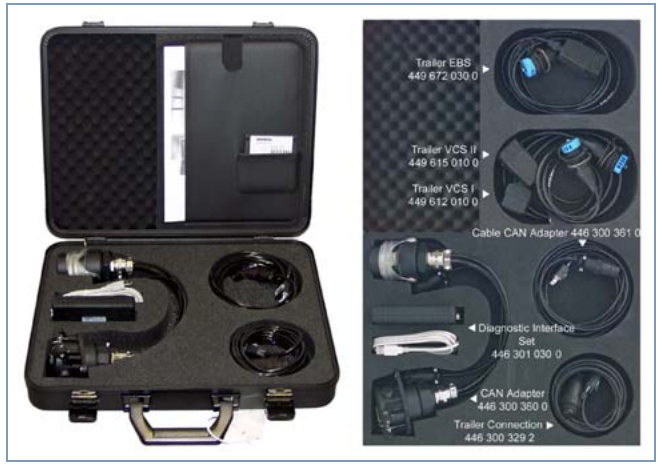

Obr. 5-1: Kufr s příslušenstvím pro přípojné vozidlo 446 301 023 0

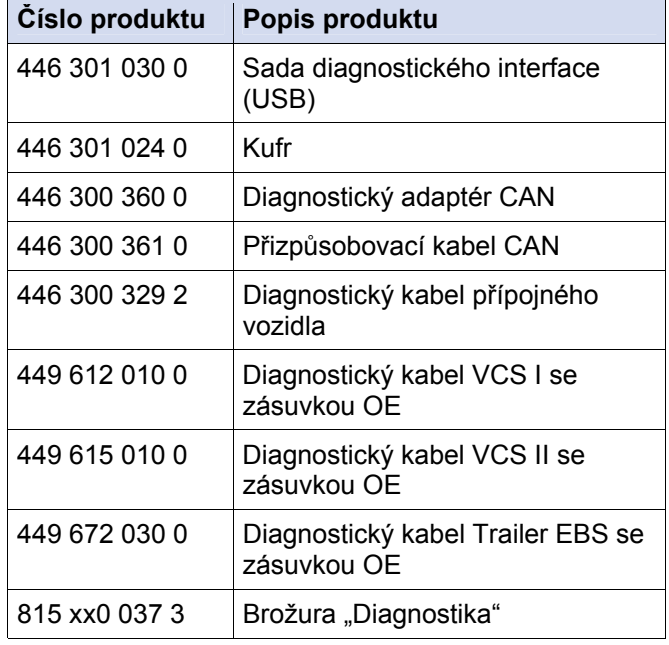

**Kód jazyka xx:** 01 = angličtina, 02 = němčina, 03 = francouzština, 04 = španělština, 05 = italština, 06 = nizozemština, 07 = švédština, 08 = ruština, 09 = polština, 15 = čeština, 34 = portugalština (Brazílie)

#### **5.1.2 Kufr s příslušenstvím pro motorová vozidla 446 301 025 0**

Kufr s příslušenstvím pro motorové vozidlo je ideálním doplňkem pro stejnojmenný balík s diagnostickým softwarem, který pokrývá požadavky tahačů. Kufr byl záměrně koncipován bez diagnostického interface. Představuje tak vynikající doplněk pro všechny, kteří již vlastní kufr s příslušenstvím pro přípojné vozidlo 446 301 023 0 a nepotřebují dva diagnostické interface. Zákazníci, kteří si kufr pro motorová vozidla pořídili jako první vybavení a nemají proto diagnostický interface, si mohou interface pořídit samostatně. V kufru je pro interface již připraveno místo, takže je možné uchovávat všechny potřebné komponenty společně.

(Kufr pro příslušenství bez obsahu: objednací číslo 446 301 019 0)

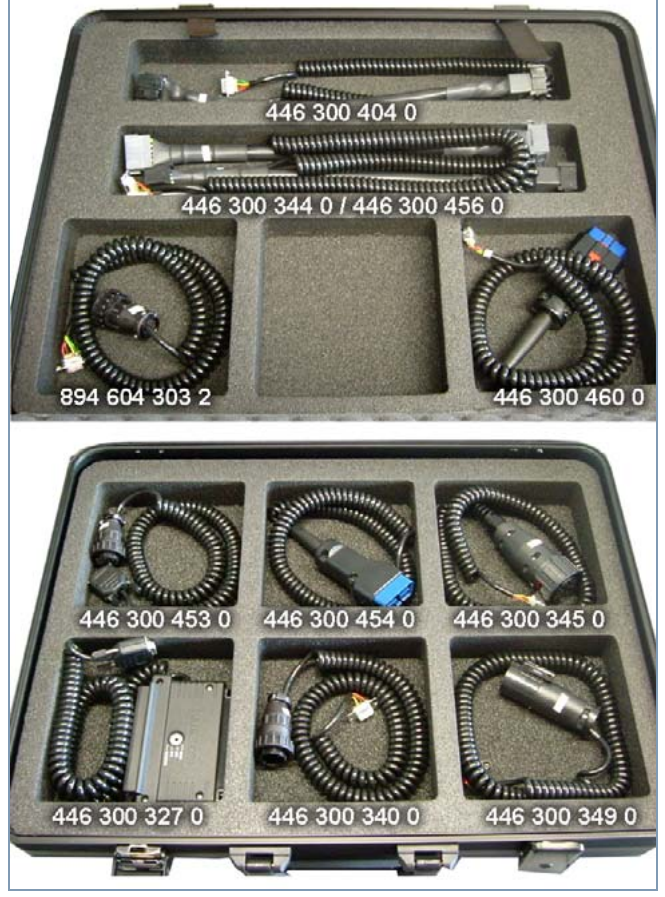

Obr. 5-2: Obsah kufru s příslušenstvím pro motorové vozidlo 446 301 025 0

<span id="page-19-0"></span>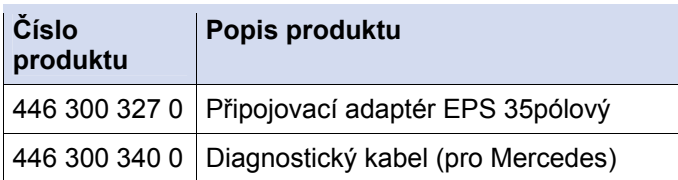

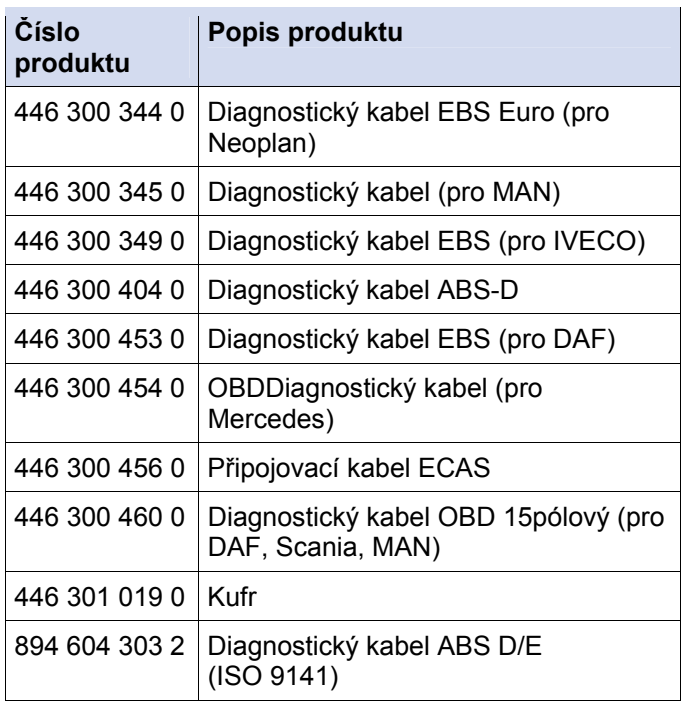

#### <span id="page-20-1"></span>**5.1.3 Kufr s příslušenstvím pro autobusy 446 301 026 0**

<span id="page-20-2"></span>Tento kufr s příslušenstvím obsahuje všechny kabely nezbytné pro diagnostiku WABCO komponent v autobusech. Kufr také obsahuje diagnostický interface. Je přizpůsoben pro diagnostický balík s programy pro autobusy.

(Kufr pro příslušenství bez obsahu: objednací číslo 446 301 019 0)

<span id="page-20-0"></span>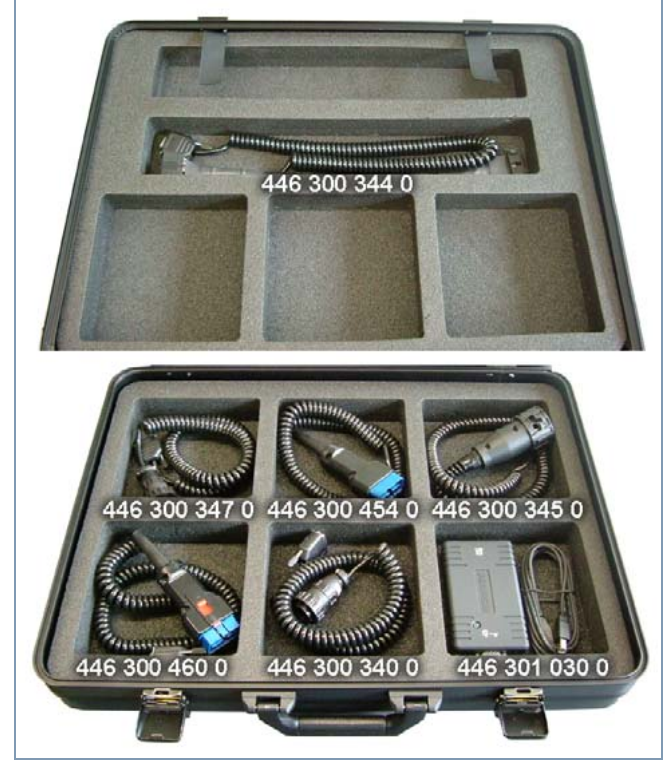

Obr. 5-3: Obsah kufru s příslušenstvím pro autobus 446 301 026 0

<span id="page-20-3"></span>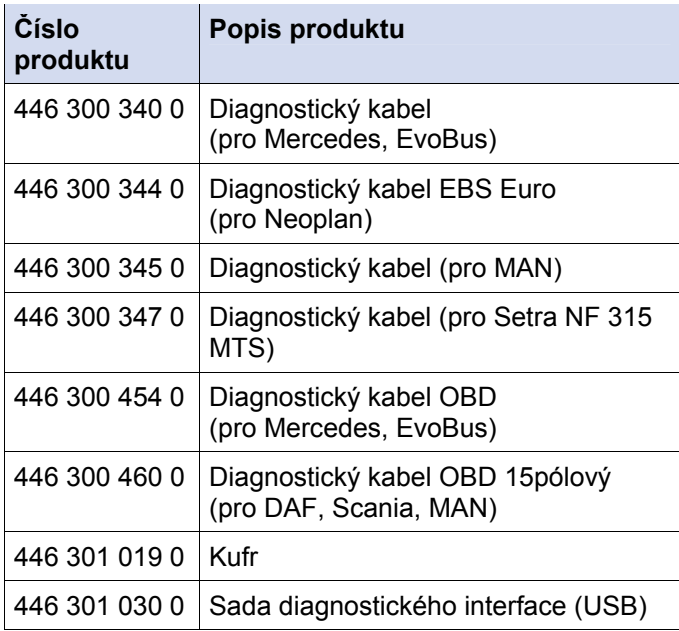

# **5.2 ABS/ASR**

#### **5.2.1 ABS B (4 kanály - motorové vozidlo)**

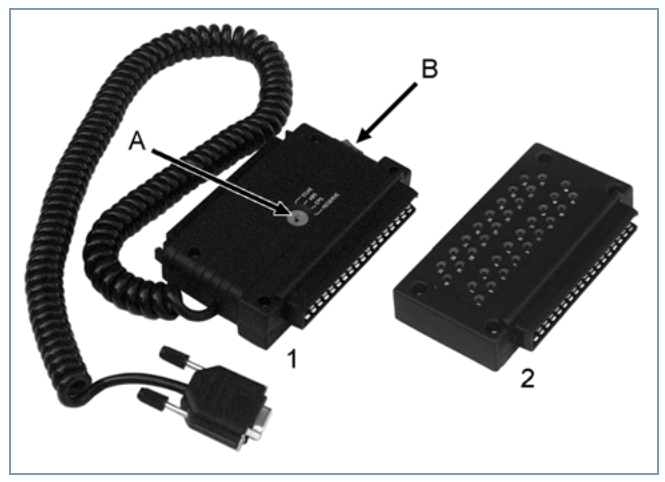

Obr. 5-4: Příslušenství ABS B (4 kanály)

- **1** 446 300 327 0 Připojovací adaptér 35pólový (ABS, ECAS, EPS, rezerva)
- **2** 446 300 314 0 Měřicí adaptér 35pólový
- **A** Přepínač do polohy ABS
- **B** Zapnutí / vypnutí zapalování

#### **5.2.2 ABS/ASR C (4 kanály - motorové vozidlo)**

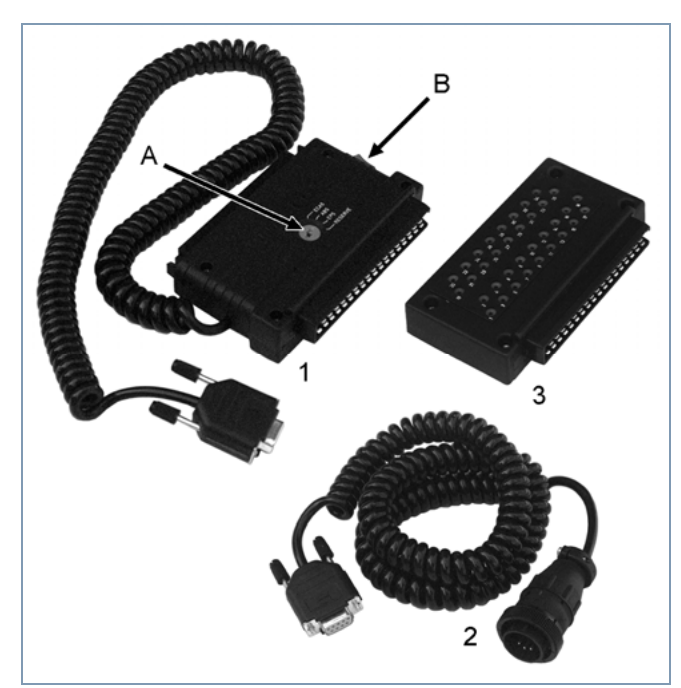

Obr. 5-5: Příslušenství ABS/ASR C (4 kanálů)

- **1** 446 300 327 0 Připojovací adaptér 35pólový (ABS, ECAS, EPS, rezerva)
- **2** 894 604 303 2 Diagnostický kabel (ISO 9141)

- <span id="page-21-2"></span>**3** 446 300 314 0 Měřicí adaptér 35pólový
- **A** Přepínání do polohy ABS
- **B** Zapnutí / vypnutí zapalování

## <span id="page-21-0"></span>**5.2.3 ABS/ASR C (6 kanálů - motorové vozidlo)**

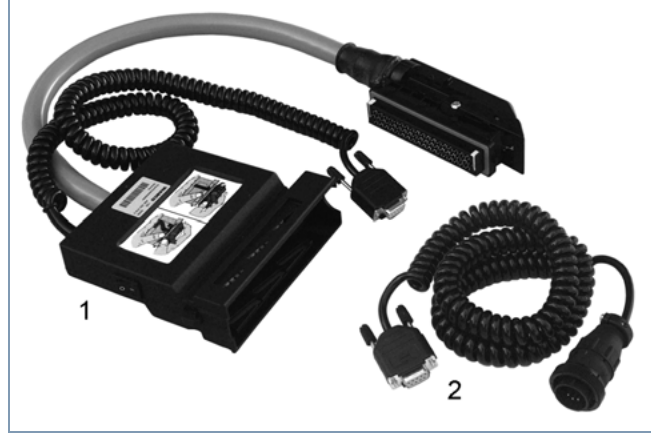

Obr. 5-6: Příslušenství ABS/ASR C (6 kanálů)

- <span id="page-21-3"></span>**1** 446 300 319 0 Připojovací adaptér 54pólový (ABS C - 6 kanálů)
- **2** 894 604 303 2 Diagnostický kabel (ISO 9141)

# <span id="page-21-1"></span>**5.2.4 ABS/ASR D/E (motorové vozidlo)**

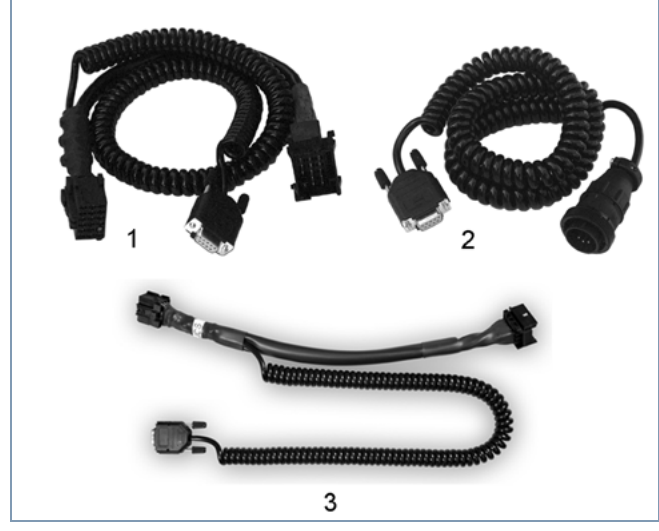

Obr. 5-7: Příslušenství ABS D/E

- **1** 446 300 404 0 Připojovací adaptér (ISO 9141)
- **2** 894 604 303 2 Diagnostický kabel (ISO 9141)
- **3** 446 300 002 0 Diagnostický kabel ABS E+ (UDS)
- 446 300 408 0 Připojovací adaptér Basic (ISO 9141)

**5.2.5 ABS Vario C (přípojné vozidlo)** 

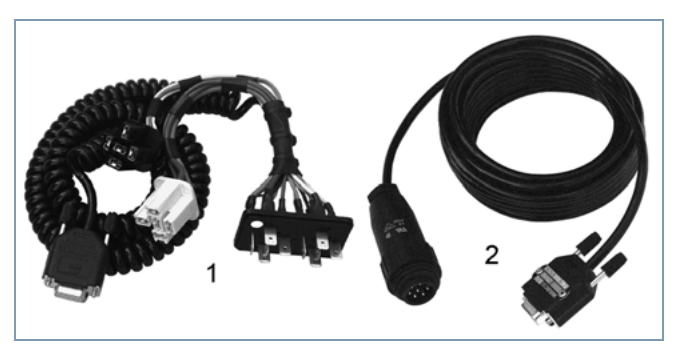

Obr. 5-8: Příslušenství pro Vario C

- **1** 446 300 318 0 Připojovací adaptér ABS Vario C
- **2** 446 300 329 2 Přípojné vozidlo diagnostický kabel pro externí diagnostické připojení

## **5.2.6 ABS VCS I (přípojné vozidlo)**

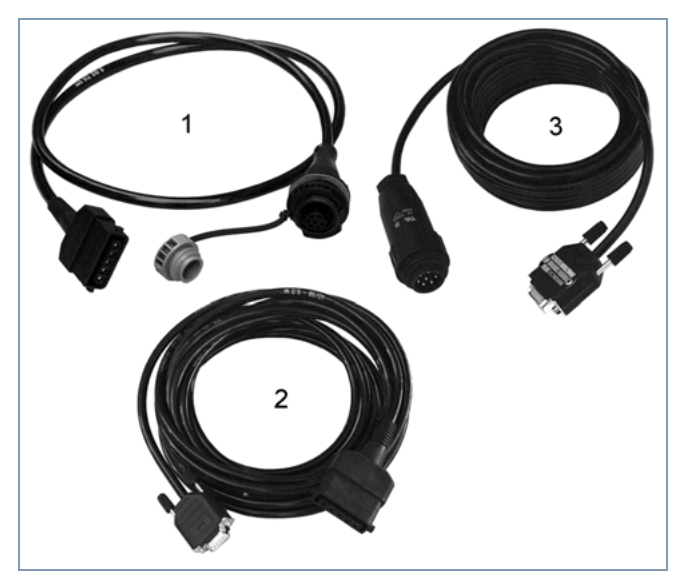

Obr. 5-9: Příslušenství pro VCS I

- **1** 449 612 010 0 Diagnostický kabel s připojovací zásuvkou (délka 1 m)
- **2** 446 300 401 0 Diagnostický kabel\* přímo k testovacímu přístroji (délka 6 m)
- **3** 446 300 329 2 Diagnostický kabel přípojného vozidla

\* Jen u elektroniky s napájením ISO. Elektronické jednotky se smíšeným napájením se mohou zkoušet jen pomocí samostatné diagnostické zásuvky!

<span id="page-22-0"></span>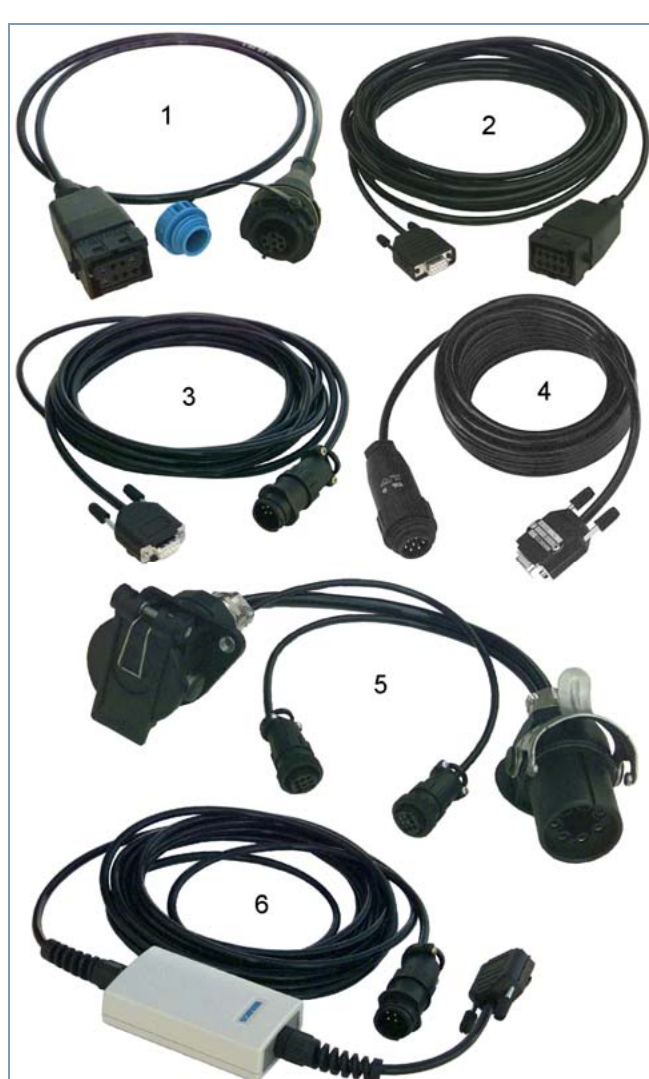

## **5.2.7 ABS VCS II (přípojné vozidlo)**

Obr. 5-10: Příslušenství pro VCS II

- **1** 449 615 010 0 Diagnostický kabel s připojovací zásuvkou (délka 1 m)
- **2** 446 300 455 0 Diagnostický kabel\* přímo k testovacímu přístroji (délka 6 m)
- **3** 446 300 361 0 Diagnostický kabel CAN mezi diagnostickým interface USB (446 301 022 0) a připojovacím adaptérem CAN
- **4** 446 300 329 2 Diagnostický kabel přívěsu
- **5** 446 300 360 0 Připojovací adaptér ISO 7638 (CAN)
- **6** 446 300 470 0 Převodník CAN. Propojení mezi sériovým diagnostickým interface (446 301 021 0) a připojovacím adaptérem CAN. Nutné pro diagnostiku přes spojení ISO 7638.

\* Jen u elektroniky s napájením ISO. Pro verze Premium 400 500 081/082/084 0 a standardní verzi 400 500 070 0. Elektronické jednotky se smíšeným napájením se mohou zkoušet jen pomocí samostatné diagnostické zásuvky!

**5.3 ATC / HLK** 

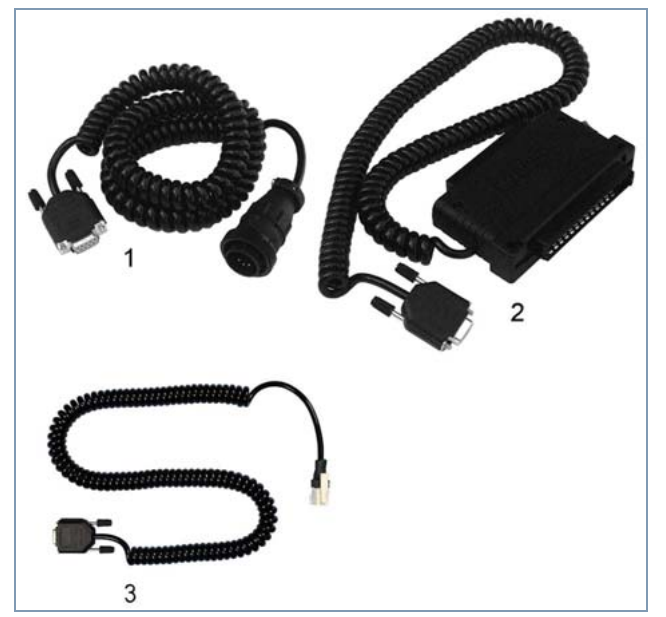

Obr. 5-11: Příslušenství pro ATC

- **1** 446 300 326 2 Diagnostický kabel ATC (ATR)
- **2** 446 300 317 0 Připojovací adaptér 25pólový ATC (ITC)
- **3** 446 300 363 0 Diagnostický kabel ATC CAN

# <span id="page-23-0"></span>**5.4 CAN Viewer**

<span id="page-23-1"></span>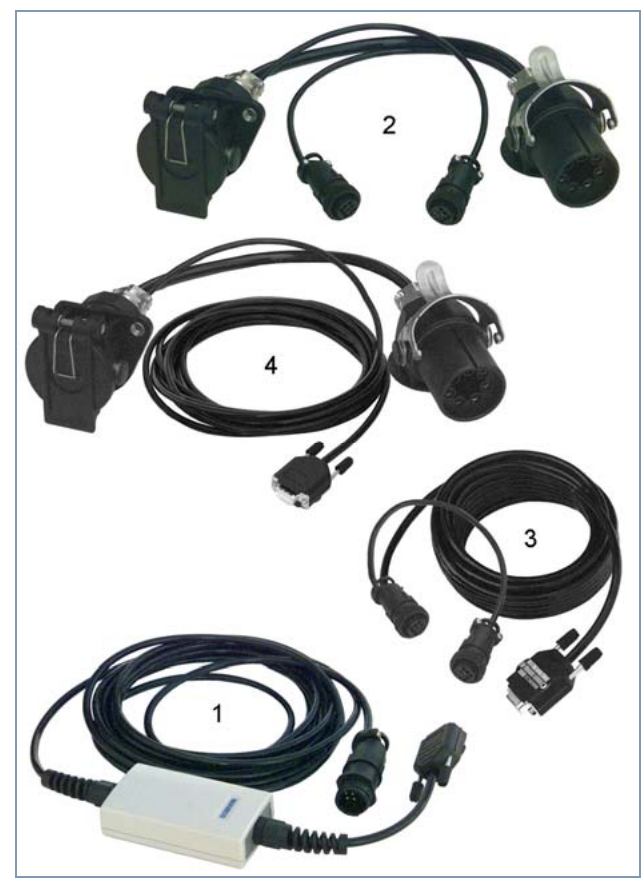

Obr. 5-12: Příslušenství pro CAN Viewer

- <span id="page-23-2"></span>**1** 446 300 470 0 Převodník CAN. Propojení mezi sériovým diagnostickým interface (446 301 021 0) a připojovacím adaptérem CAN. Nutné pro diagnostiku přes spojení ISO 7638.
- **2** 446 300 360 0 Připojovací adaptér CAN 7pólový (ISO 7638)
- **3** 446 300 458 0 Připojovací kabel CAN Viewer 7pólový (ISO 7638)
- **4** 446 300 459 0 Připojovací adaptér CAN 15pólový (ISO 12098)

Kabelové propojení pro diagnostiku vozidla přes konektor ISO 7638 (7pólový):

- Diagnostický interface USB (446 301 022 0 / 030 0) nebo sériový diagnostický interface (446 301 021 0) s převodníkem CAN (446 300 470 0)
- Připojovací adaptér (446 300 360 0) s připojovacím kabelem (446 300 458 0)

Kabelové propojení pro diagnostiku vozidla přes konektor ISO 12098 (15pólový)

• Diagnostický interface USB (446 301 022 0 / 030 0) nebo sériový diagnostický interface (446 301 021 0) s převodníkem CAN (446 300 470 0) a připojovacím adaptérem (446 300 459 0)

# **5.5 EBS**

#### **5.5.1 EBS EPB (Mercedes)**

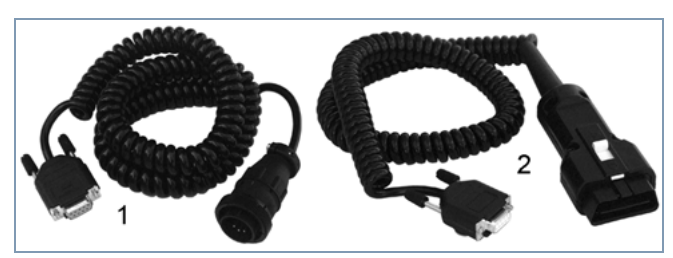

Obr. 5-13: Příslušenství CDC

- **1** 446 300 340 0 Diagnostický kabel
- **2** 446 300 454 0 Diagnostický kabel pro Mercedes

#### **5.5.2 EBS Euro (motorové vozidlo)**

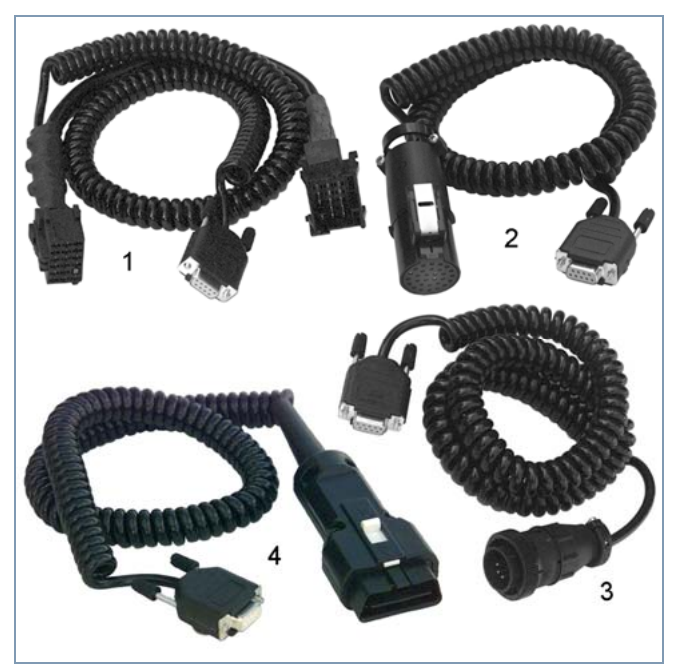

Obr. 5-14: Příslušenství EBS Euro

- **1** 446 300 344 0 Připojovací adaptér
- **2** 446 300 349 0 Diagnostický kabel pro IVECO **Stralis**
- **3** 446 300 453 0 Diagnostický kabel pro DAF
- **4** 446 300 460 0 Diagnostický kabel OBD 15pólový pro DAF, Scania, MAN

<span id="page-24-1"></span><span id="page-24-0"></span>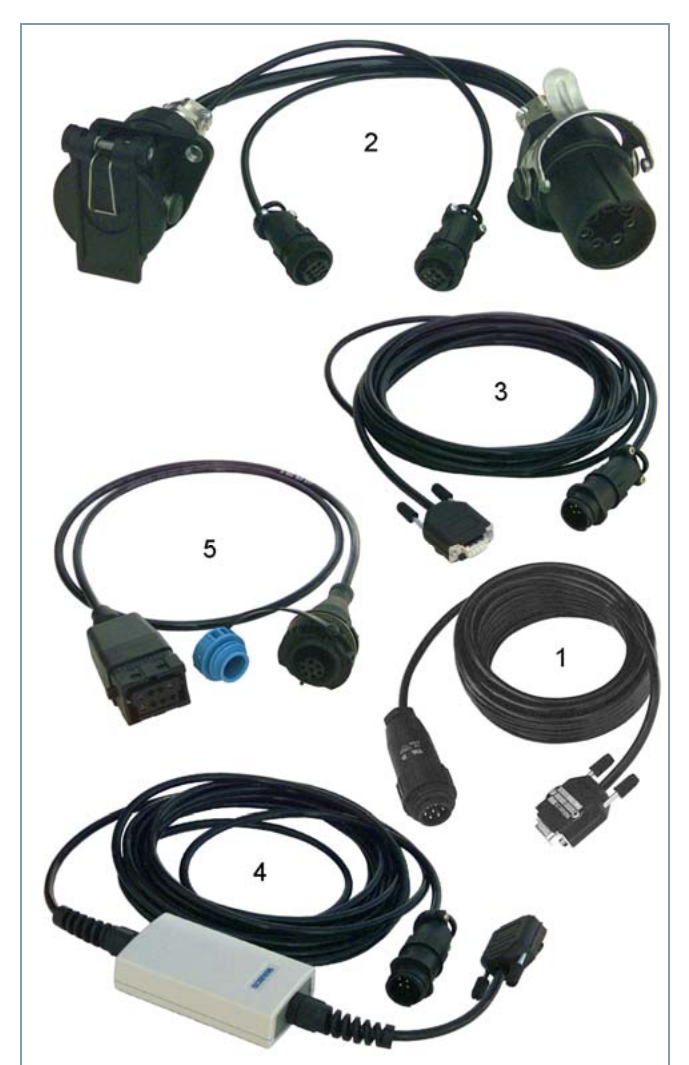

### **5.5.3 TEBS (Přípojné vozidlo)**

Obr. 5-15: Příslušenství TEBS

- **1** 446 300 329 2 Diagnostický kabel pro externí diagnostickou zásuvku, jinak 449 672 030 0 jako dodatečné vybavení.
- **2** 446 300 360 0 Připojovací adaptér CAN (ISO 7638)
- <span id="page-24-2"></span>**3** 446 300 361 0 Diagnostický kabel CAN. Propojení mezi diagnostickým interface USB (446 301 022 0 / 030 0) a připojovacím adaptérem CAN.
- **4** 446 300 470 0 Převodník CAN. Propojení mezi sériovým diagnostickým interface (446 301 021 0) a připojovacím adaptérem CAN. Nutné pro diagnostiku přes spojení ISO 7638.
- **5** 449 672 030 0 Diagnostický kabel s připojovací zásuvkou, pokud není k dispozici externě instalována diagnostická zásuvka.

# **5.6 ECAS**

**5.6.1 ECAS/ESAC (Motorové vozidlo)** 

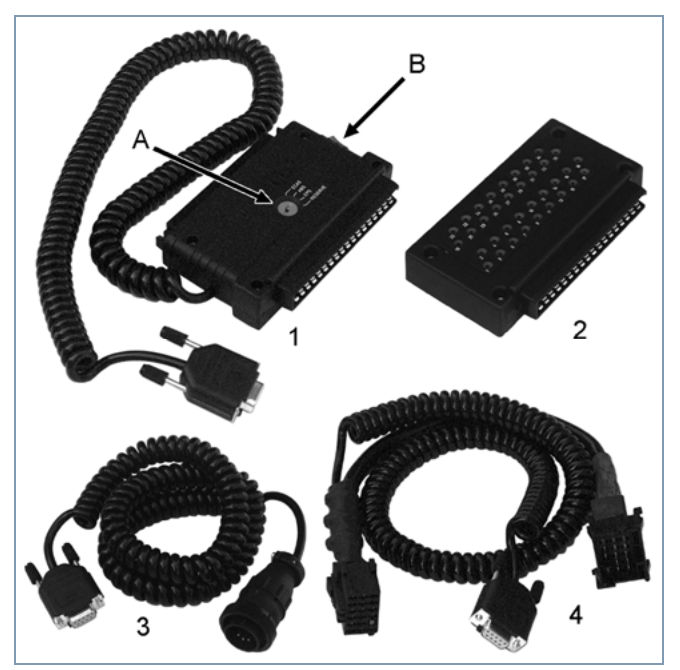

Obr. 5-16: Příslušenství ECAS

- **1** 446 300 327 0 Připojovací adaptér 35pólový (ABS, ECAS, EPS, rezerva), 446 300 317 0 Připojovací adaptér 25pólový (ECAS)
- **2** 446 300 311 0 Měřicí adaptér 25pólový (ECAS, ATC, jen ECAS 4x2-A); 446 300 314 0 Měřicí adaptér 35pólový (ECAS, ABS)
- **3** 894 604 303 2 Diagnostický kabel (ISO 9141)
- **4** 446 300 456 0 Připojovací adaptér (ECAS CAN II)
- **A** Přepínač do polohy ECAS
- **B** Zapnutí / vypnutí zapalování

#### **5.6.2 ECAS/ESAC (Mercedes)**

pro ECAS/ESAC ENR/ESR (CAN) Mercedes-Benz, ECAS Mercedes-Benz, EvoBus

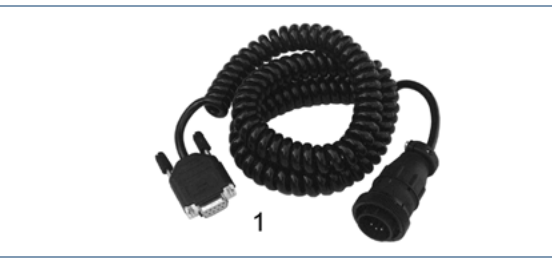

Obr. 5-17: Příslušenství ECAS/ESAC (Mercedes)

**1** 446 300 340 0 Diagnostický kabel

#### **5.6.3 ECAS/ESAC (MAN, Iveco)**

<span id="page-25-0"></span>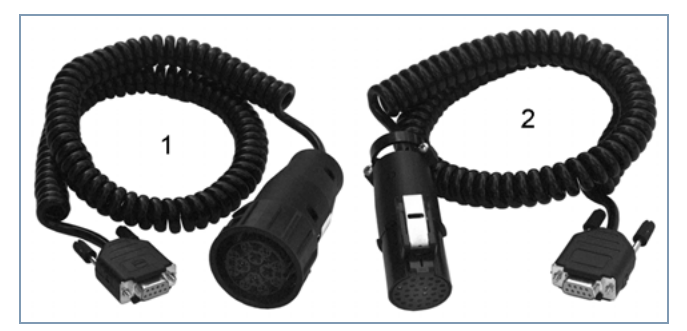

Obr. 5-18: Příslušenství ECAS/ESAC

- **1** 446 300 345 0 Diagnostický kabel pro MAN
- **2** 446 300 349 0 Diagnostický kabel pro IVECO

#### **5.6.4 ECAS (přípojné vozidlo)**

<span id="page-25-1"></span>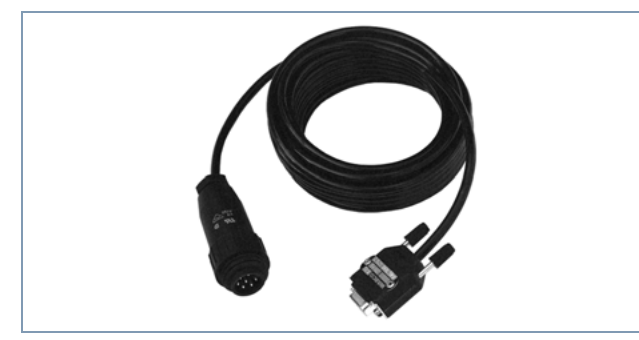

Obr. 5-19: Příslušenství ECAS

<span id="page-25-3"></span><span id="page-25-2"></span>446 300 329 2 Přípojné vozidlo - diagnostický kabel pro externí diagnostické připojení

**5.7 EPS (Motorové vozidlo)** 

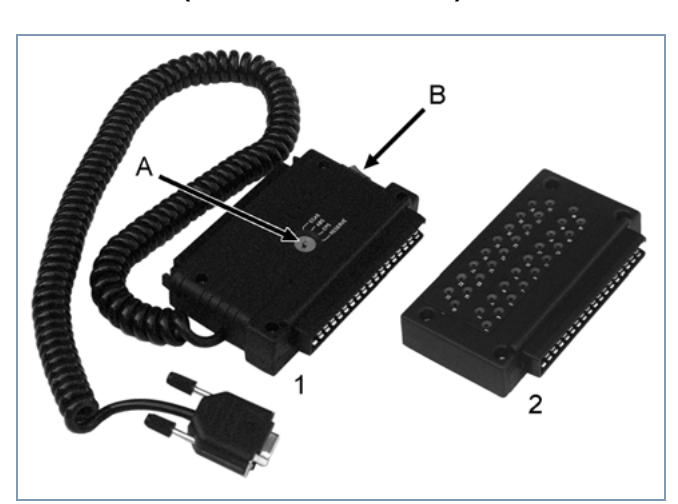

Obr. 5-20: Příslušenství EPS

- **1** 446 300 327 0 Připojovací adaptér 35pólový (ABS, ECAS, EPS, rezerva)
- **2** 446 300 314 0 Měřicí adaptér 35pólový
- **A** Přepínání do polohy EPS
- **B** Zapnutí / vypnutí zapalování

#### **5.8 ETS (autobus)**

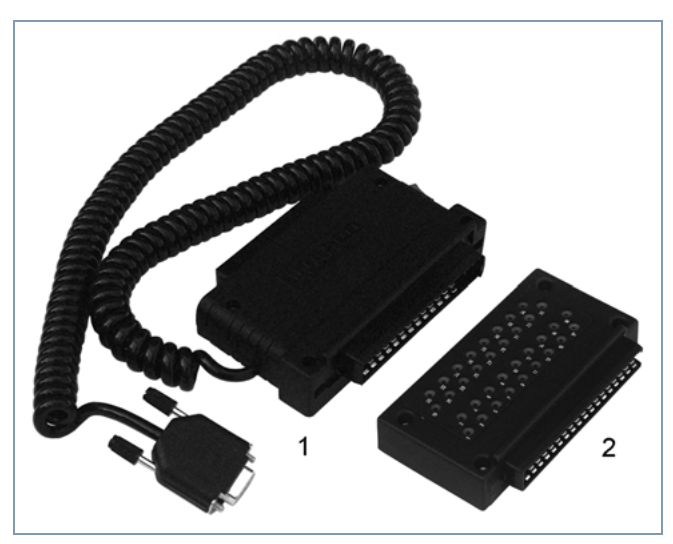

Obr. 5-21: Příslušenství ETS

- **1** 446 301 200 0 Připojovací adaptér 25pólový
- **2** 446 300 311 0 Měřicí adaptér 25pólový

#### **5.9 IVTM**

<span id="page-26-0"></span>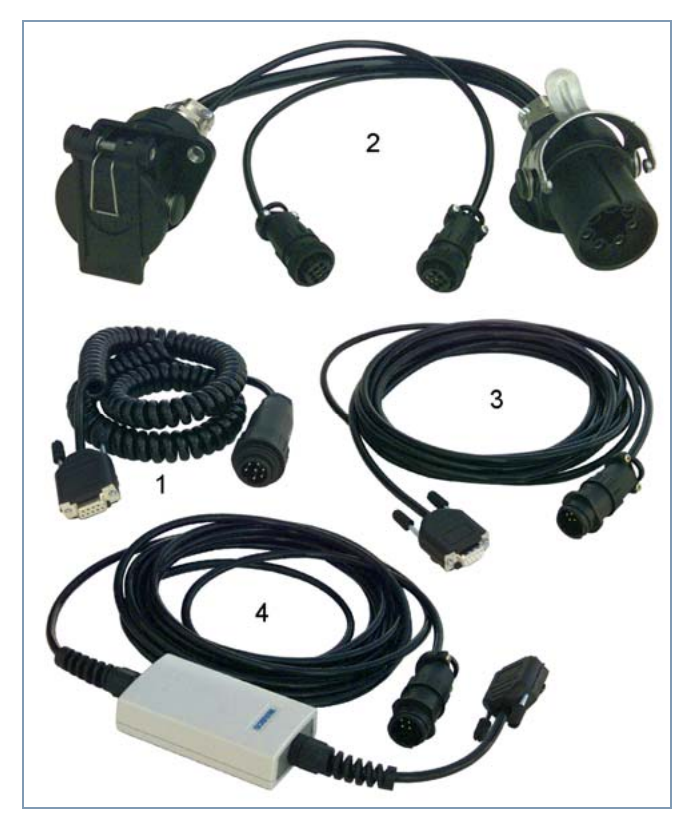

Obr. 5-22: Příslušenství IVTM

- **1** 446 300 348 0 Diagnostický kabel mezi diagnostickým interface USB (446 301 022 0 / 030 0) a ECU
- **2** 446 300 360 0 Připojovací adaptér\* CAN (ISO 7638)
- **3** 446 300 361 0 Diagnostický kabel\* CAN. Propojení mezi diagnostickým interface USB (446 301 022 0 / 030 0) a připojovacím adaptérem CAN.
- **4** 446 300 470 0 Převodník CAN\*. Propojení mezi sériovým diagnostickým interface (446 301 021 0) a připojovacím adaptérem CAN. Nutné pro diagnostiku přes spojení ISO 7638.

\* Zapotřebí jen pro přípojné vozidlo

#### **5.10 MTS (autobus)**

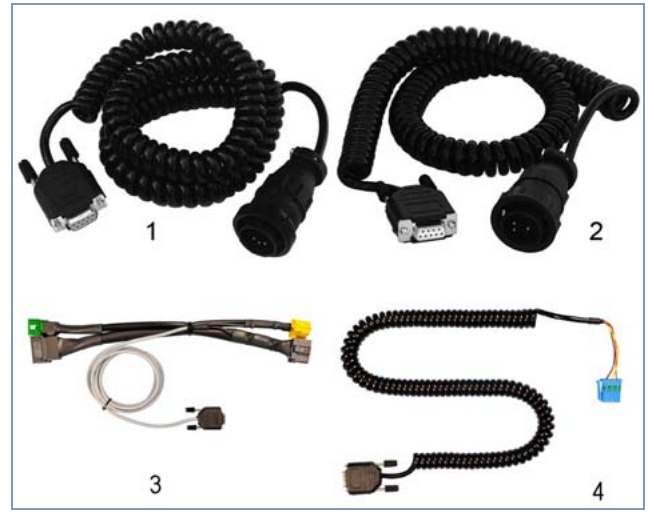

Obr. 5-23: Příslušenství MTS

- **1** 446 300 340 0 Diagnostický kabel pro 14pólovou připojovací zásuvku pro Mercedes-Benz, EvoBus
- **2** 446 300 347 0 Diagnostický kabel pro 14pólovou připojovací zásuvku v oblasti nohou (pro KK NF315 / SETRA)
- **3** 446 300 368 0 Y Diagnostický kabel MTS
- **4** 446 300 369 0 Diagnostický kabel MAN MTS

<span id="page-27-1"></span><span id="page-27-0"></span>**5.11 Trailer Central Electronic (Centrální řídicí elektronika/jednotka pro přípojné vozidlo)** 

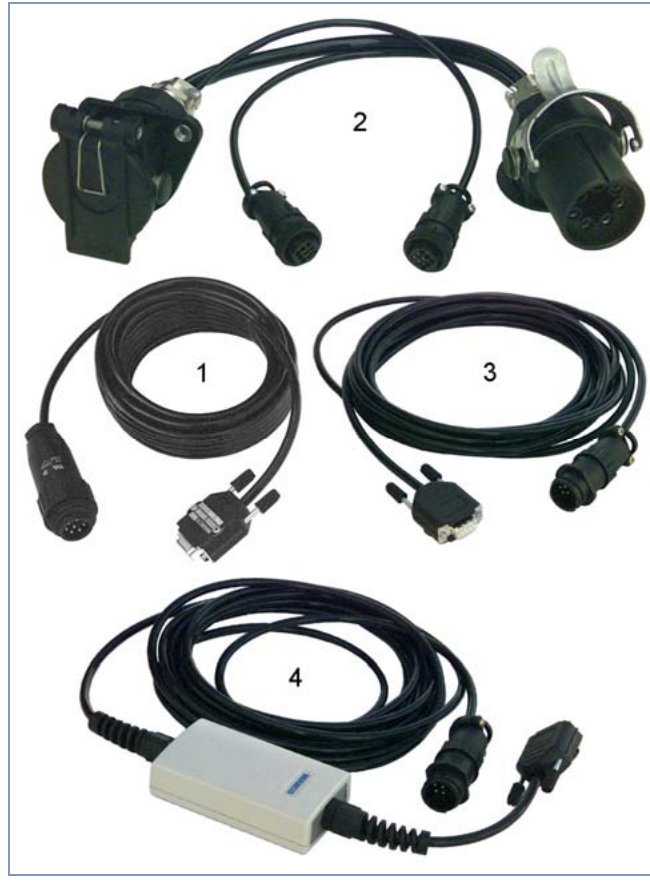

Obr. 5-24: Příslušenství Trailer Central Electronic Hyundai 884 058 874 0

- **1** 446 300 329 2 Diagnostický kabel
- <span id="page-27-2"></span>**2** 446 300 360 0 Připojovací adaptér CAN (ISO 7638)
- **3** 446 300 361 0 Diagnostický kabel CAN. Propojení mezi diagnostickým interface USB (446 301 022 0/ 030 0) a připojovacím adaptérem CAN.
- **4** 446 300 470 0 Převodník CAN. Propojení mezi sériovým diagnostickým interface (446 301 021 0) a připojovacím adaptérem CAN. Nutné pro diagnostiku přes spojení ISO 7638.

**5.12 ZBR (CVC)** 

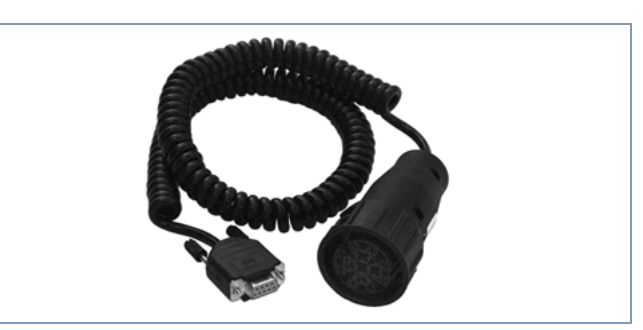

Obr. 5-25: Příslušenství ZBR

446 300 345 0 Diagnostický kabel pro MAN

# **5.13 Multipřepínač OBD**

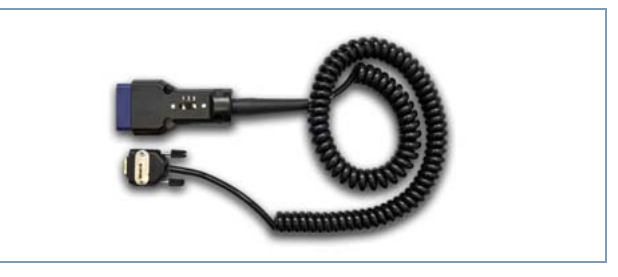

446 300 003 0 Kabel OBD s přepínačem sdružuje následující kabely: MB Actros 446 300 454 0 MAN / DAF 446 300 460 0

# **5.14 OnGuardPLUS**

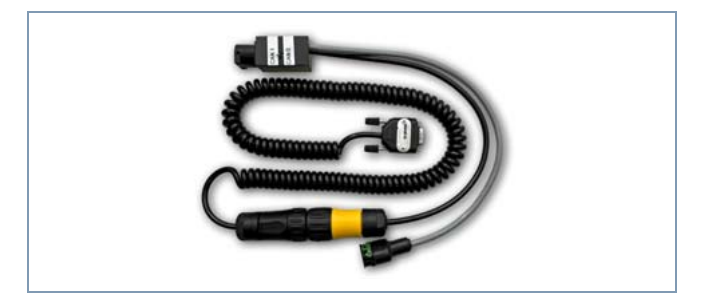

446 300 001 0 Diagnostický kabel OnGuarPLUS

# <span id="page-28-0"></span>**6 Zkušební přístroje a doplňkové příslušenství**

<span id="page-28-1"></span>**6.1 Zkušební kufr pro vzduchotlaké brzdové soustavy 435 002 007 0** 

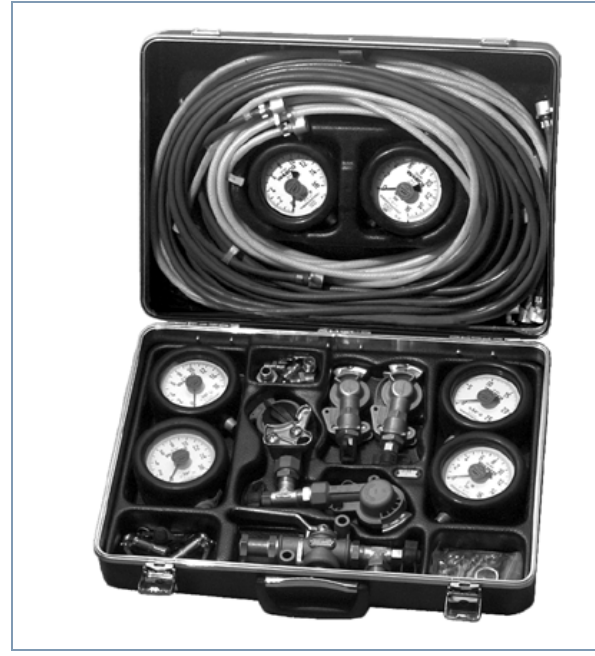

Obr. 6-1: Zkušební kufr

Zkušební kufr WABCO umožňuje díky svému kompletnímu vybavení rychlé a přesné přezkoušení vzduchotlakých brzdových soustav podle příslušných směrnic.

Další informace najdete v publikaci 815 970 035 3 "Pracovní návod pro zkoušení vzduchotlaké brzdové soustavy pomocí zkušebního kufru 435 002 007 0" (cs, en).

**6.2 Zkušební kufr pro vzduchotlaké soustavy "Zemědělská vozidla" 435 002 011 0** 

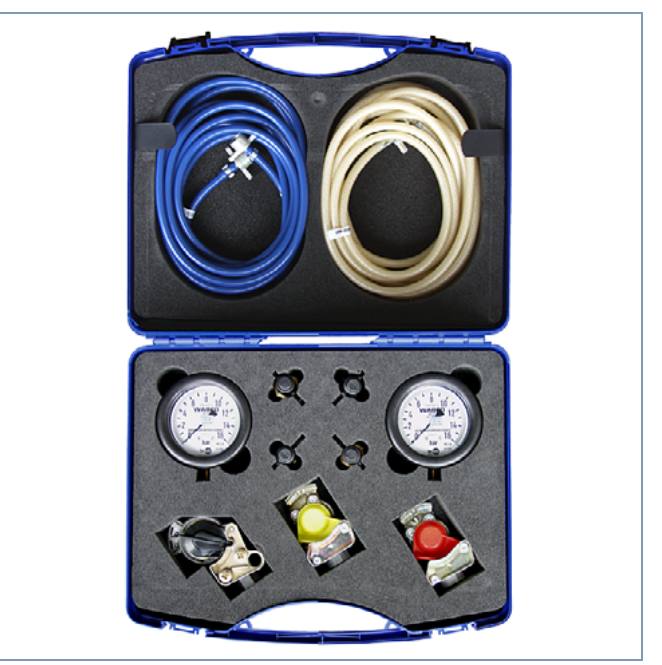

Obr. 6-2: Zkušební kufr pro vzduchotlaké soustavy "Zemědělská vozidla"

Pomocí tohoto zkušebního kufru se mohou kontrolovat zařízení na výrobu stlačeného vzduchu v traktorech a vzduchotlaké brzdové soustavy u zemědělských nebo lesnických (lof) přípojných vozidel.

Další informace najdete v publikaci "Vzduchotlaké brzdové soustavy ve vozidlech pro zemědělství a lesnictví - hledání chyb" (en: 815 010 083 3; de: 815 020 083 3).

# <span id="page-29-1"></span>**6.3 Manometry**

Manometry slouží k měření tlaku vzduchu ve vzduchotlakých brzdových soustavách. V závislosti na velikosti a výbavě vozidla se k měření používá více druhů manometrů.

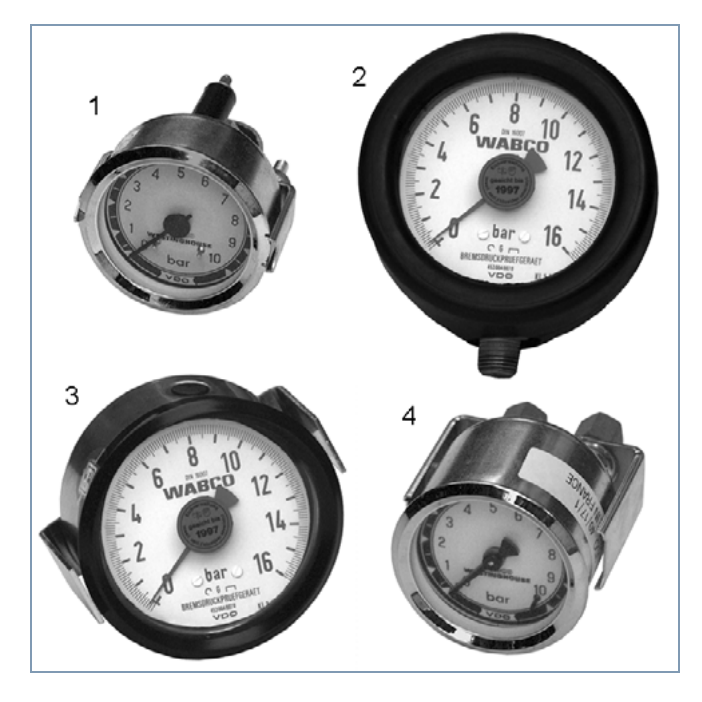

- <span id="page-29-2"></span>**1** 453 002 000 0 Manometr pro přístrojovou desku, max. 10 bar, Ø 60 mm, osvětlený 453 004 005 0 Manometr - cejchovaný, max. 10 bar, Ø 100 mm
- **2** 453 004 007 0 Manometr cejchovaný, max. 16 bar, Ø 100 mm 453 004 009 0 Manometr - cejchovaný, max. 25 bar, Ø 100 mm
- **3** 453 004 012 0 Manometr cejchovaný, max. 16 bar, Ø 100 mm
- <span id="page-29-0"></span>**4** 453 197 000 0 Dvojitý manometr pro přístrojovou desku, max. 10 bar, Ø 60 mm, osvětlený 453 197 004 0 Manometr pro dvojí tlak 2x 16 bar

**6.4 Zkušební přípravek pro AZR 435 008 000 0** 

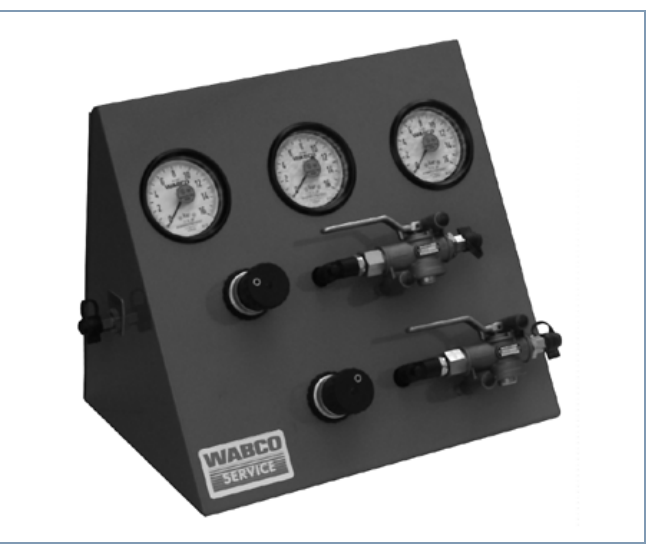

Obr. 6-3: Zkušební přípravek proAZR

Pro kontrolu a nastavení pneumatického regulátoru AZR na vzduchem pérovaných vozidlech.

Další informace najdete v publikaci 815 020 032 3 "Zkušební přípravek pro AZR 435 008 000 0" (de).

#### **6.5 Nastavovací klíč AZR 899 709 1XX 2**

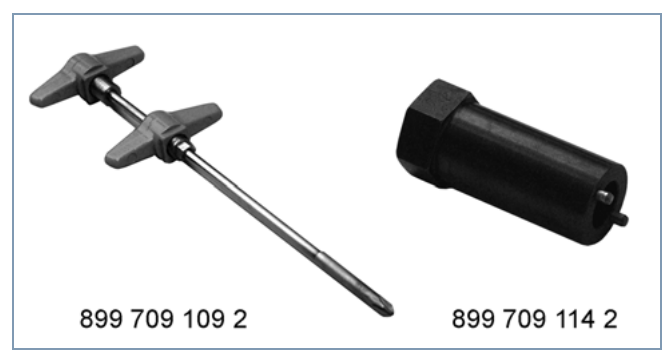

Obr. 6-4: Nastavovací klíč AZR

Nastavovací klíč AZR k nastavení automatického zátěžového regulátoru je dostupný ve dvou variantách:

- 899 709 109 2 pro konstrukční řady 475 714 … a 475 715 …
- 899 709 114 2 pro konstrukční řady 475 721 … a 475 723 …

# <span id="page-30-0"></span>**6.6 Zkušební konektor ABS 446 007 316 0**

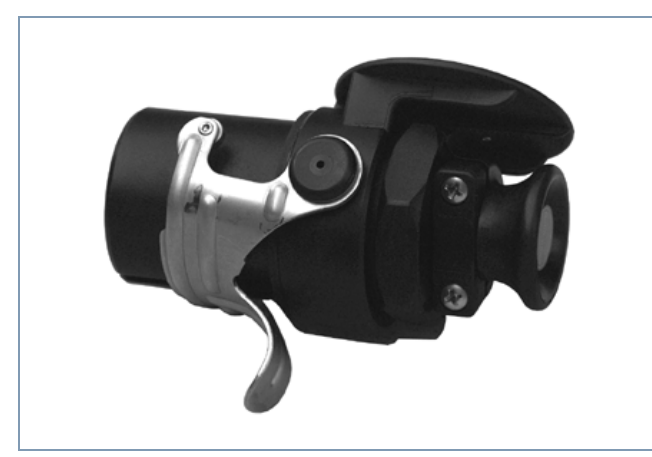

Obr. 6-5: Zkušební konektor

Ke zkoušce funkce rozhraní ISO 7638 na motorovém vozidle (24 V). Jen vozidla s tažným zařízením.

## <span id="page-30-1"></span>**6.7 Konektor pro blikací kód 446 300 334 0**

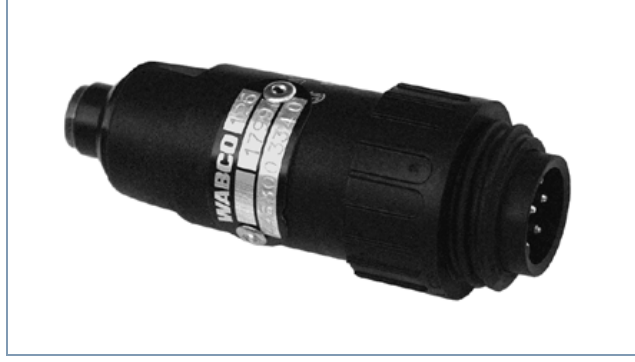

Obr. 6-6: Konektor pro blikací kód

<span id="page-30-2"></span>Pro VARIO Compact ABS s externím diagnostickým připojením (čtení blikacího kódu bez diagnostického kontroléru).

# **6.8 WABCO Compact Tester 446 300 400 0 / 430 0**

Pomocí přístroje WABCO Compact Tester můžete načíst paměť chyb z elektronické jednotky WABCO. Připojovací kabel pro vozidlo odpovídá kabelu pro diagnostický interface. WABCO Compact Tester se obsluhuje pomocí tří tlačítek. Ukazatel je alfanumerický. Významy znaků jsou vysvětleny v piktogramech na přední příp. zadní straně tohoto přístroje.

Se zkušebním přístrojem WABCO Compact Tester můžete:

- Načíst paměť chyb
- Vymazat paměť chyb
- Zobrazit systém

Zvláštní funkce podle daného systému např.

- Inicializace systému
- Funkční test
- Načtení počítadla celkových kilometrů
- Zobrazení mezní rychlosti ISS
- Reset servisního intervalu
- Rozšířené zobrazení chyb

Příslušný připojovací kabel musíte vybrat podle toho, který systém WABCO chcete zkoušet (viz kapitola 5 "Diagnostické kabely", strana *[19](#page-18-0)*).

WABCO Compact Tester 446 300 400 0 pro ABS přípojného vozidla

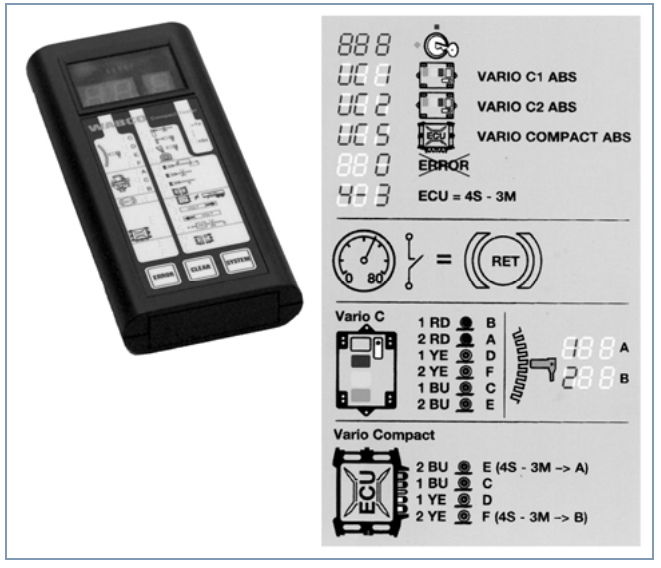

WABCO Compact Tester II 446 300 430 0 pro motorové vozidlo, přípojné vozidlo a hydraulický systém ABS (také VCS II)

<span id="page-31-0"></span>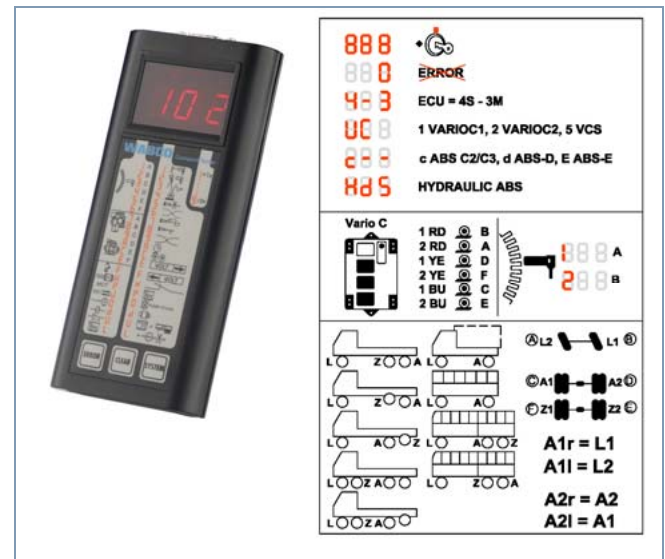

(s čínským čelním uspořádáním: 446 300 005 0)

**6.9 WABCO Detektor úniku vzduchu 400 606 410 0** 

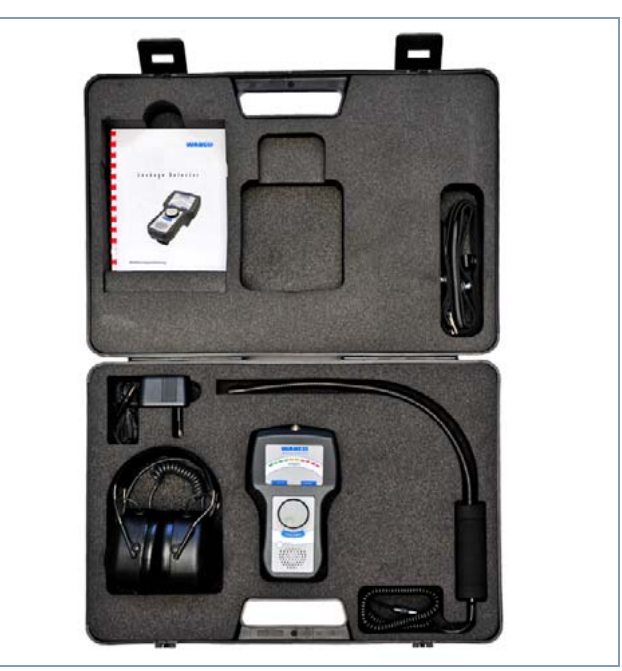

Obr. 6-7: Detektor úniku vzduchu WABCO

Detektor úniku vzduchu WABCO, který využívá moderní ultrazvukovou techniku, umožňuje rychlé a spolehlivé vyhledání netěsností v systému stlačeného vzduchu pro brzdy a pérování vozidla.

Pro další informace k detektoru úniku vzduchu a dalším inovativním diagnostickým řešením pro servisní dílnu se obraťte na svého kontaktního partnera WABCO.

# <span id="page-32-0"></span>**7 W.EASY® Diagnostická řešení pro užitková vozidla**

Diagnostická řešení od WABCO-WÜRTH pro multifunkční diagnostiku pro velké množství značek vozidel poskytují rychlé, spolehlivé a srozumitelné výsledky pro motorová vozidla, návěsy/přípojná vozidla, lehká užitková vozidla (transportéry) a autobusy všech běžných značek.

W.EASY diagnostická řešení mají modulární strukturu a lze je od balíku pro začátečníky až po komplexní řešení přizpůsobit specifickým požadavkům Vaší servisní dílny. Každý zákazník tak obdrží své individuální diagnostické řešení W.EASY.

Základem každého diagnostického systému W.EASY je základní balík. K němu lze jako nadstavbu doplnit software nebo hardware podle Vaši individuální potřeby.

Základní balík obsahuje:

• Diagnostický kufr

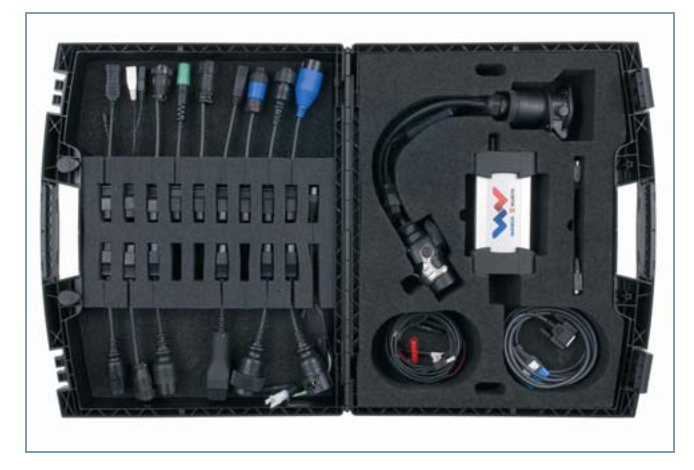

• Interface pro komunikaci s vozidlem (VCI)

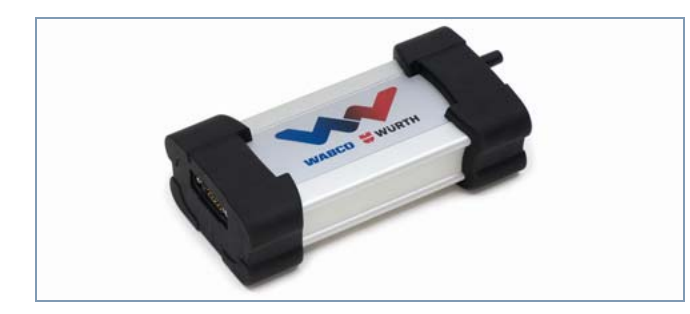

- **Kabel USB**
- Kabel OBD J1962 16pólový
- Použití služby hotline pro produkty
- Instruktáž k diagnostickému přístroji na místě

Do W.EASY je také integrována originální systémová diagnostika WABCO SD. K němu lze jako nadstavbu doplnit software a hardware podle Vaši individuální potřeby:

#### **Hardware**

Toto hardware zahrnuje:

- Laptop Panasonic Toughbook CF-53
- Interface pro komunikaci s vozidlem (VCI) s portem USB
- Rozsáhlý výběr diagnostických kabelů a připojovacích adaptérů pro motorová vozidla, návěsy/přípojná vozidla, lehká užitková vozidla (transportéry) a autobusy různých výrobců
- Stabilní diagnostický vozík
- Příslušenství jako např. tiskárna

#### **Software**

**Software pro více značek:** Nabízíme víceznačkový software pro motorová vozidla, návěsy/přípojná vozidla, lehká užitková vozidla (transportéry) a autobusy od všech známých výrobců. Můžete vždy využít jak kompletní licenci, tak také registrovat iednotlivé licence:

- Softwarový balík Motorové vozidlo
- Softwarový balík Návěs/přípojné vozidlo
- Softwarový balík Transportér
- Softwarový balík Autobus
- Kompletní softwarový balík (motorové vozidlo, návěs/přípojné vozidlo, lehké užitkové vozidlo (transportér), autobus)

Nejdůležitější obsažené diagnostické funkce:

- Automatické skenování systémů
- Načtení a vymazání kódů chyb
- Výběr, načtení a porovnání skutečných (měřených) hodnot
- Ovládání
- Kalibrace a kódování

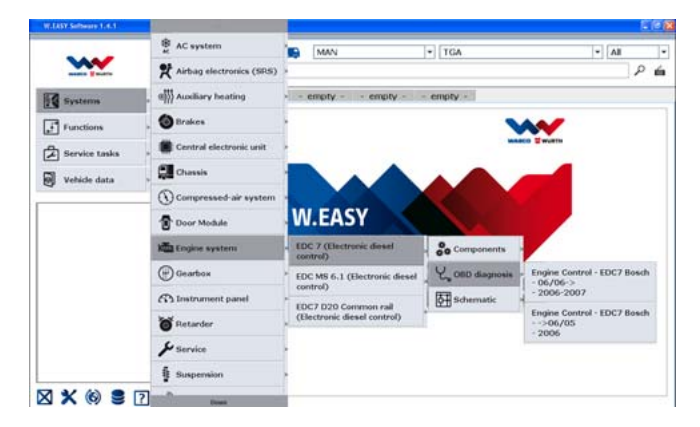

**WABCO** 33

**Originální WABCO System Diagnostics**: Originální WABCO systémová diagnostika pro pro motorová vozidla, návěsy/přípojná vozidla a autobusy. Zde je rovněž možné zaregistrovat kompletní nebo jednotlivou licenci:

- Softwarový balík Motorové vozidlo
- Softwarový balík Návěs/přípojné vozidlo
- Softwarový balík Autobus
- Kompletní softwarový balík (motorové vozidlo, návěs/přípojné vozidlo, autobus)

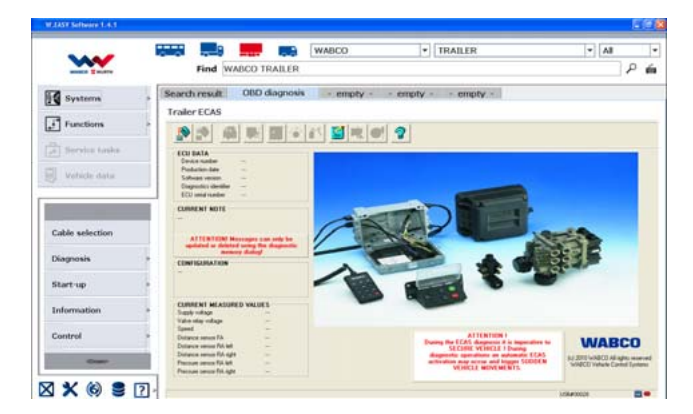

#### **Technická data**

Pro hledání chyb jsou jako podpora k dispozici testovací hodnoty specifické pro dané vozidlo, plány údržby, a také seznamy součástek a schémata zapojení pro jednotlivé konstrukční skupiny. Další doplňující systémové informace jsou kromě toho obsaženy i v databázi WABCO INFORM.

#### **Pracovní sazby**

Jako dodatečnou možnost Vám také nabízíme rozsáhlý soubor pracovních sazeb s užitečnými a transparentními soupisy úkonů. S modulem pracovních sazeb můžete také propočítat náklady na související práce. Tím můžete zabránit dvojímu zaúčtování prací, které jsou již obsaženy v hlavních úkonech, na úkor zákazníka. Dodatečně můžete s modulem Pracovní sazby vytvářet také cenové návrhy, zakázky, faktury a objednávky na dodavatele.

Tento software se vyznačuje přehlednou strukturou menu a intuitivní obsluhou (maximální plnotextové vyhledávání podobné jako mají internetové vyhledávače).

Integrované funkce pro nápovědu a funkční popisy umožňují ovládat diagnostiku pomocí několika málo kliknutí.

Jako jediný diagnostický systém nabízí W.EASY skutečné víceúlohové řízení (multitasking) umožňující komfortní a zároveň ještě efektivní diagnostiku: Časově souběžné zobrazení různých funkcí a informací v až čtyřech oknech Vám umožní přehlednější sledování průběhu diagnostiky a ušetří drahocenný čas.

Pravidelné aktualizace udržují diagnostický systém stále na nejnovější úrovni.

Kromě našich diagnostických řešení pro více značek poskytuje WABCOWÜRTH také komplexní služby, osobní přístup k zákazníkovi, službu hotline pro produkty a technologii vozidel, školení uživatelů a atraktivní nabídky na leasing a financování.

Protože potřeby zákazníků mohou být velmi rozdílné, je nabídka WABCOWÜRTH postavena flexibilně a modulárně. Nezávislý servis užitkových vozidel má jiné diagnostické nároky a strukturu nákladů než servisní síť velkého výrobce. Servisní dílna spediční firmy nebo provozovatele nákladní dopravy potřebuje jiné systémy než specialista na lehká užitková vozidla (transportéry) a přípojná vozidla.

U WABCOWÜRTH dostanou všichni zákazníci přesně to, co potřebují.

Jestli máte otázky k W.EASY, požadujete dodatečné informace nebo chcete tento produkt koupit, využijte následující kontaktní údaje.

WABCOWÜRTH Workshop Services GmbH

Benzstraße 7, D-74653 Künzelsau

Telefon: +49 79 40/98 18 63-0

Telefax: +49 79 40/98 18 63-5555

E-Mail: [info@wabcowuerth.com](mailto:info@wabcowuerth.com)

Další informace naleznete na internetové adrese: [http://www.wabcowuerth.com](http://www.wabcowuerth.com/)

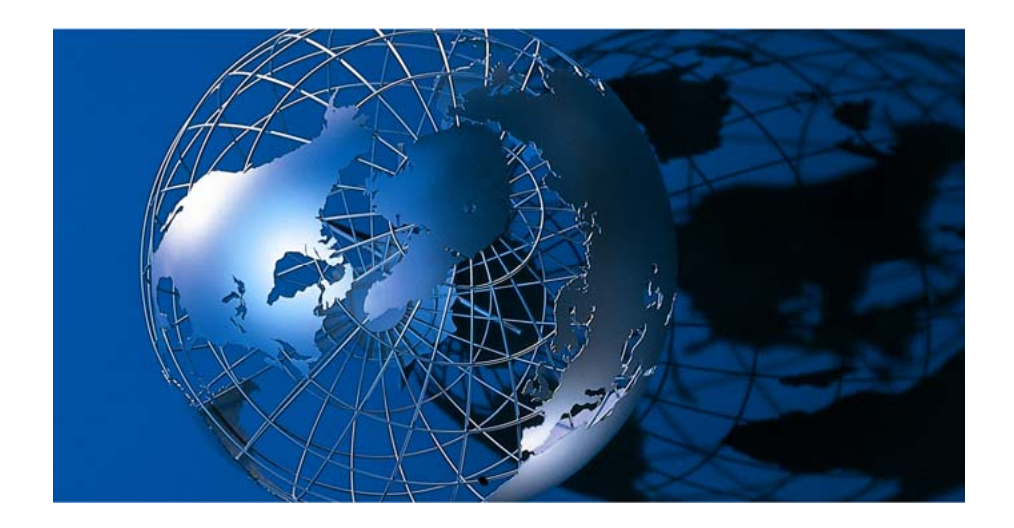

WABCO Vehicle Control Systems (NYSE: WBC) je přední celosvětový dodavatel bezpečnostních a ovládacích systémů pro užitková vozidla. Více než 140 let je WABCO průkopnickou firmou ve vývoji elektronických, mechanických a mechatronických technologií pro brzdové a stabilizační systémy, systémy pérování a pro systémy automatických převodovek pro těžká užitková vozidla. K našim zákazníkům patří přední světoví výrobci nákladních vozidel, přípojných vozidel a autobusů.WABCO má své hlavní sídlo v Bruselu, v Belgii.

[http://www.wabco-auto.com](http://www.wabco-auto.com/)

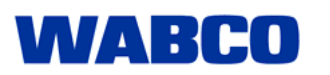